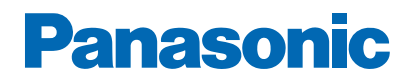

**Nr modelu**

# *e***-POMOC**

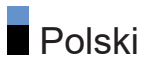

# Najpierw przeczytaj

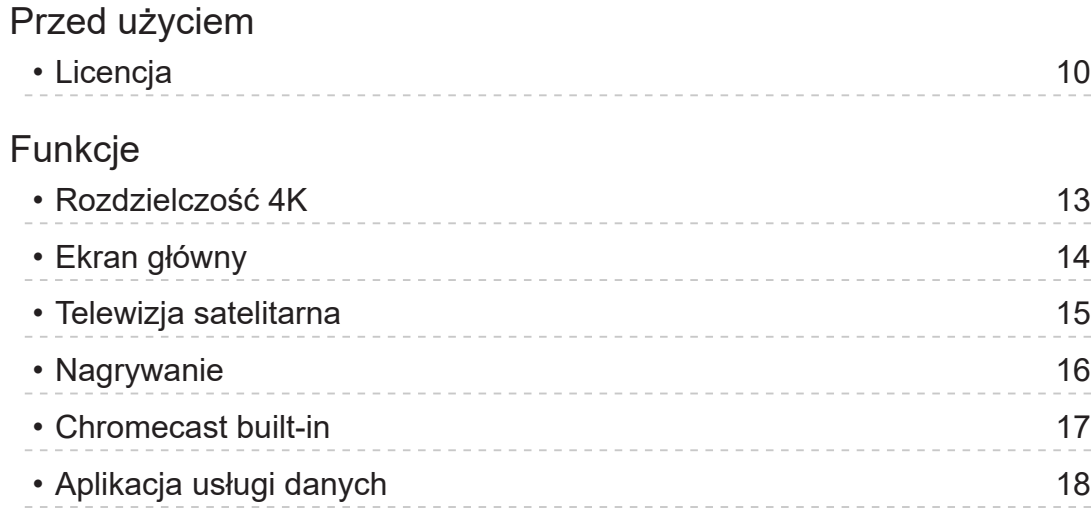

# [Ekran główny](#page-18-0)

# [Ekran główny](#page-18-0) • [Informacje](#page-18-0) 19 • [Sposób użytkowania](#page-19-0) 20 [Aplikacje](#page-21-0) • [Sposób użytkowania](#page-21-0) 22

# **[Oglądanie](#page-23-0)**

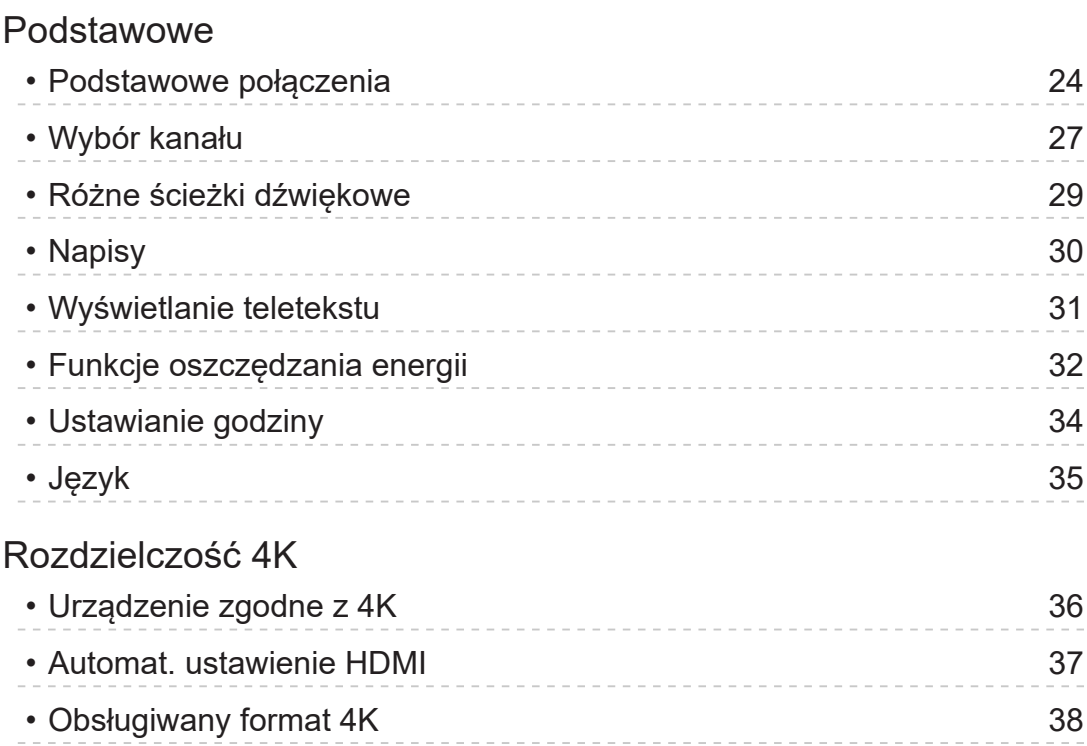

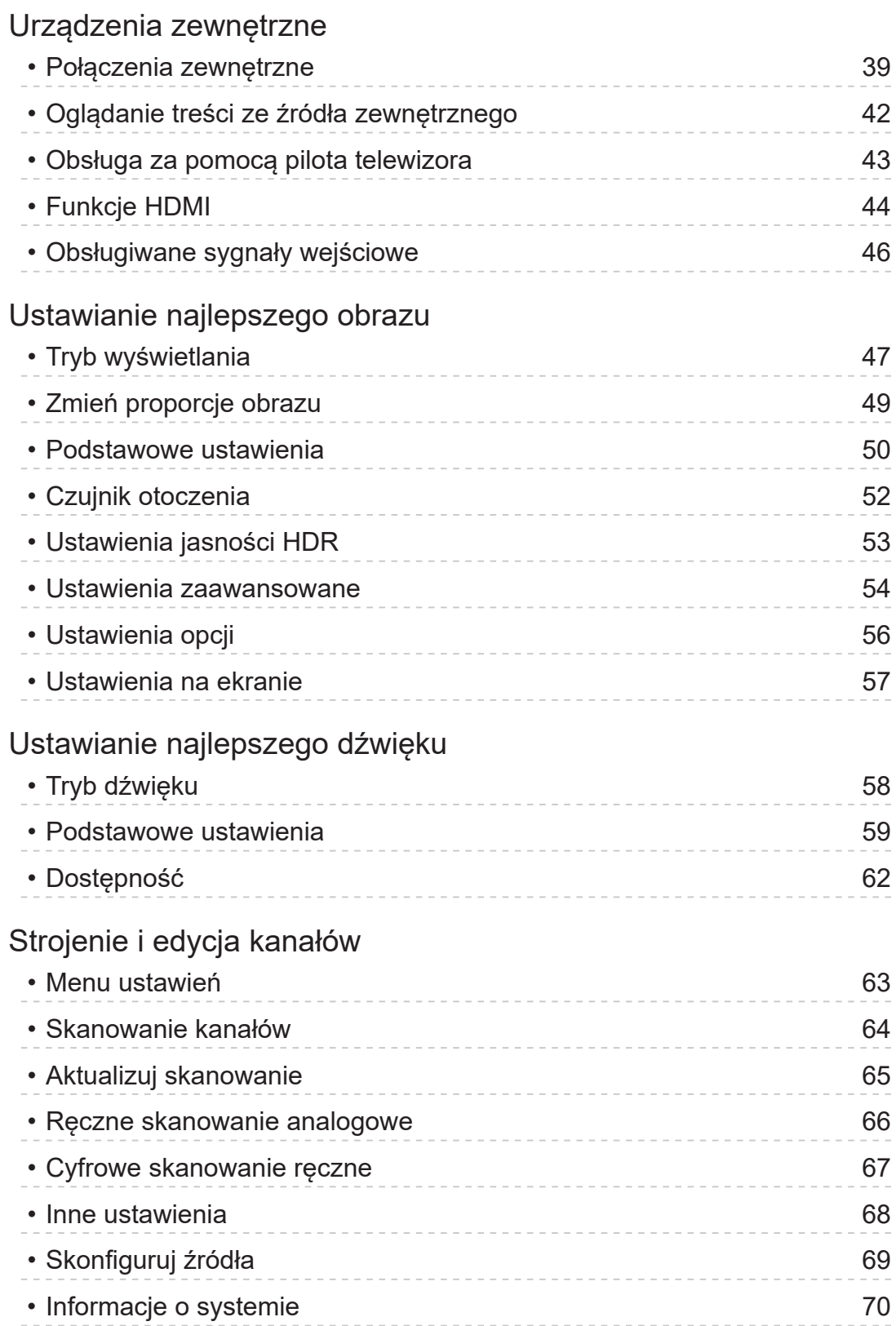

# Nagrywanie

# Konfiguracja dysku twardego USB

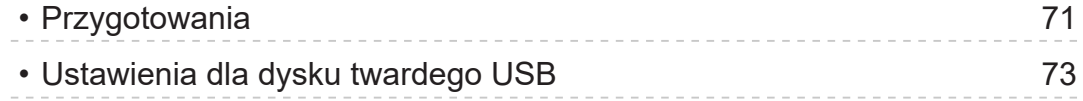

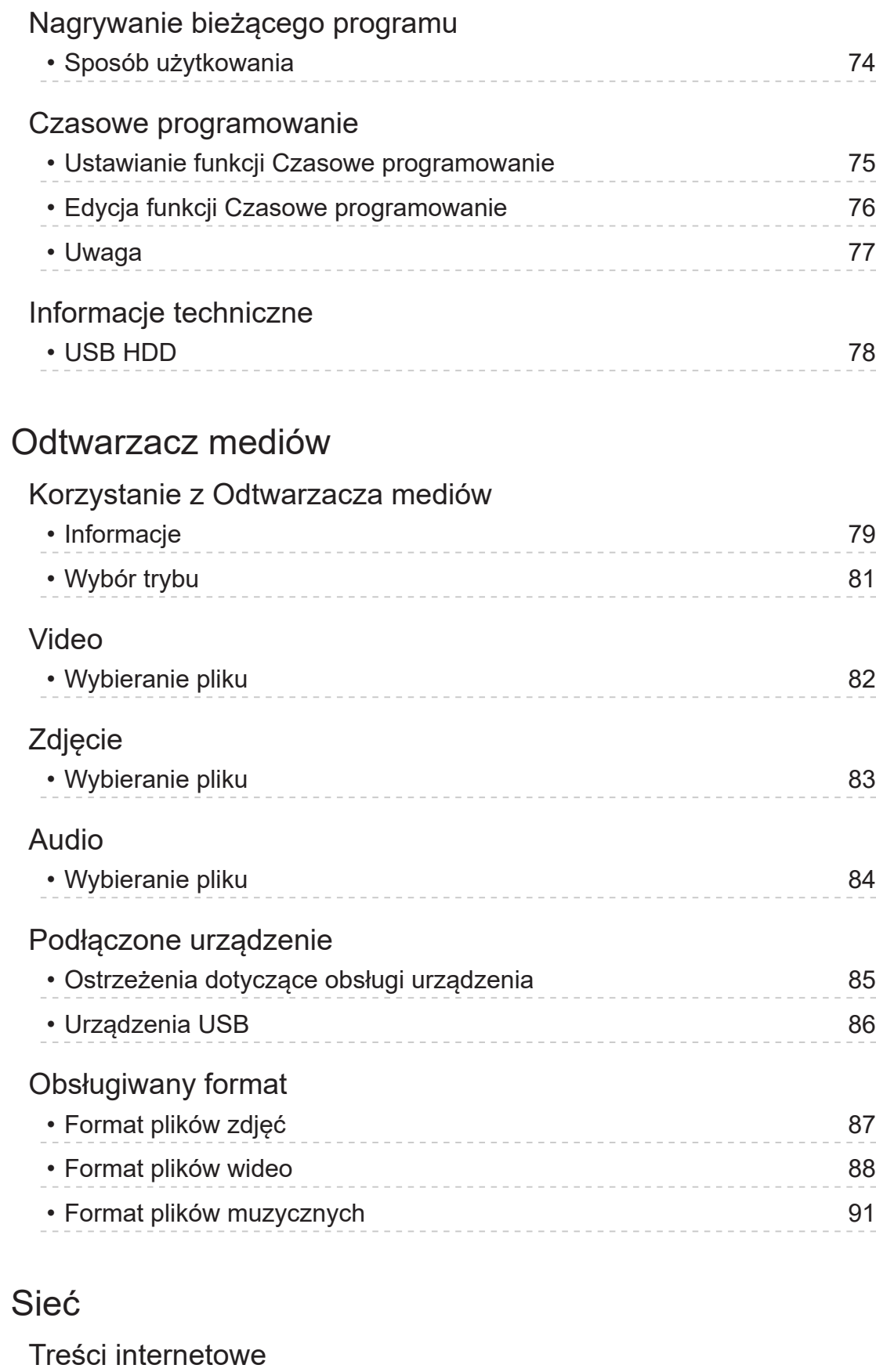

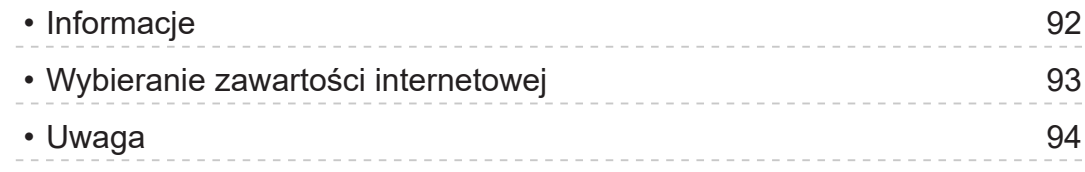

Połączenia sieciowe

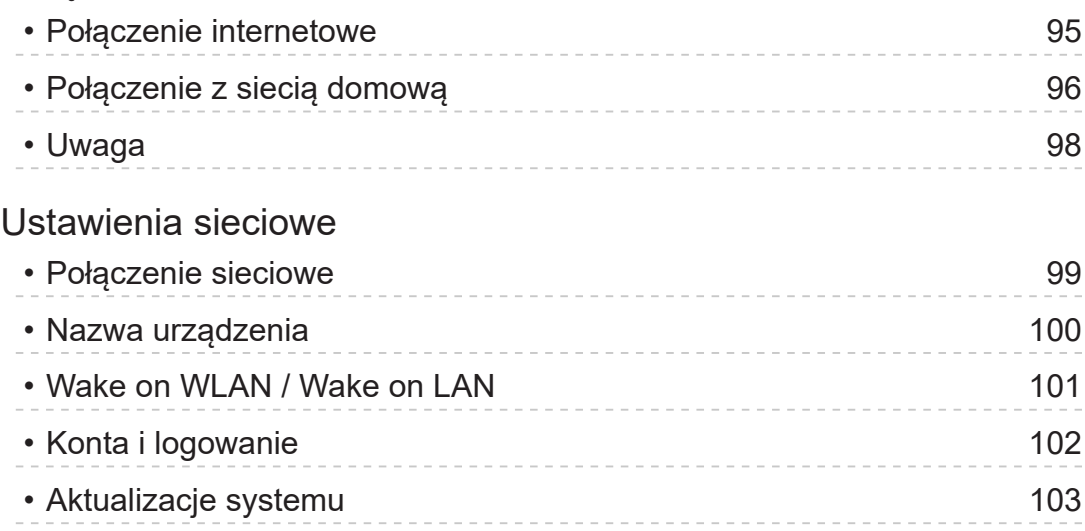

# [Funkcje](#page-103-0)

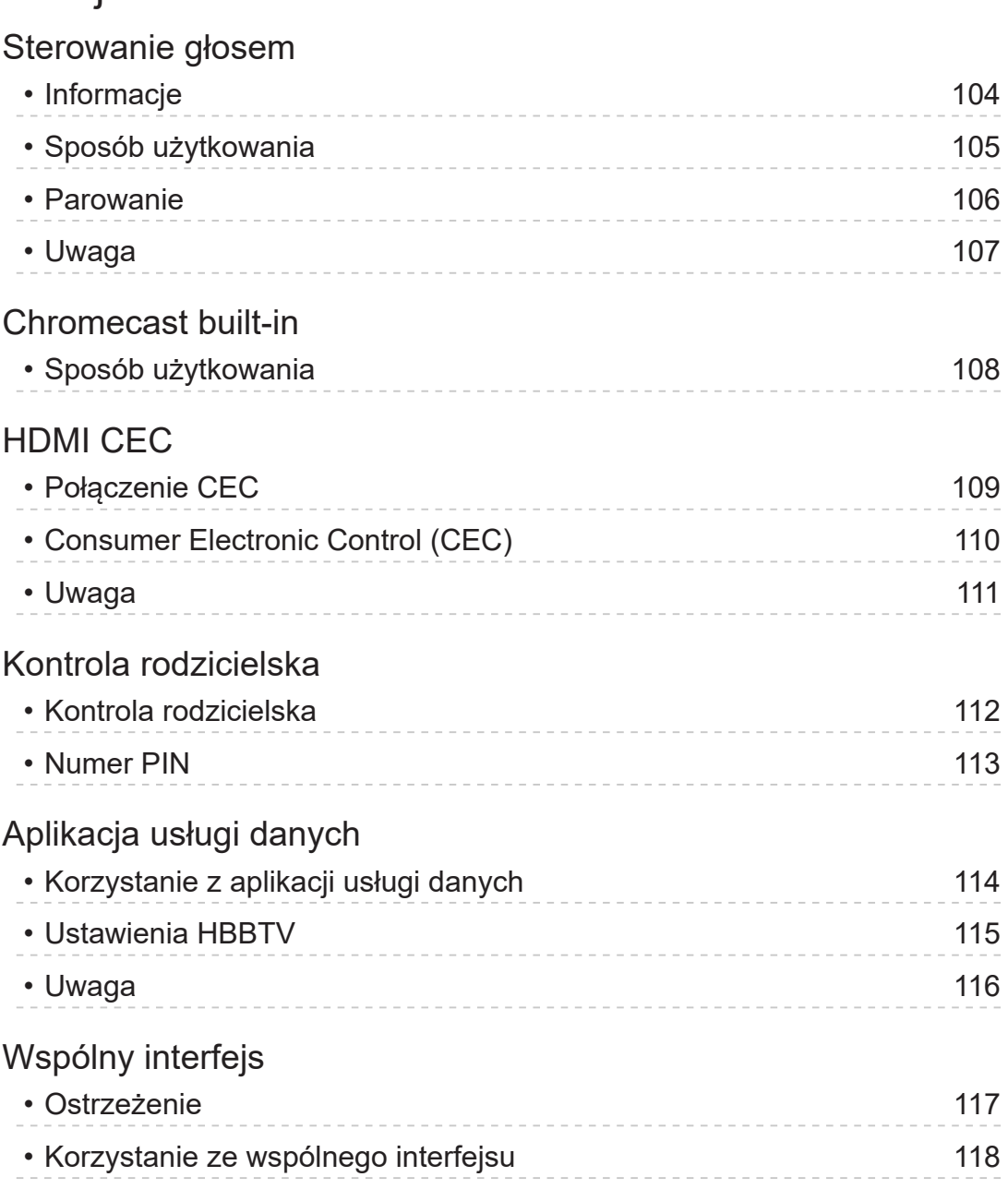

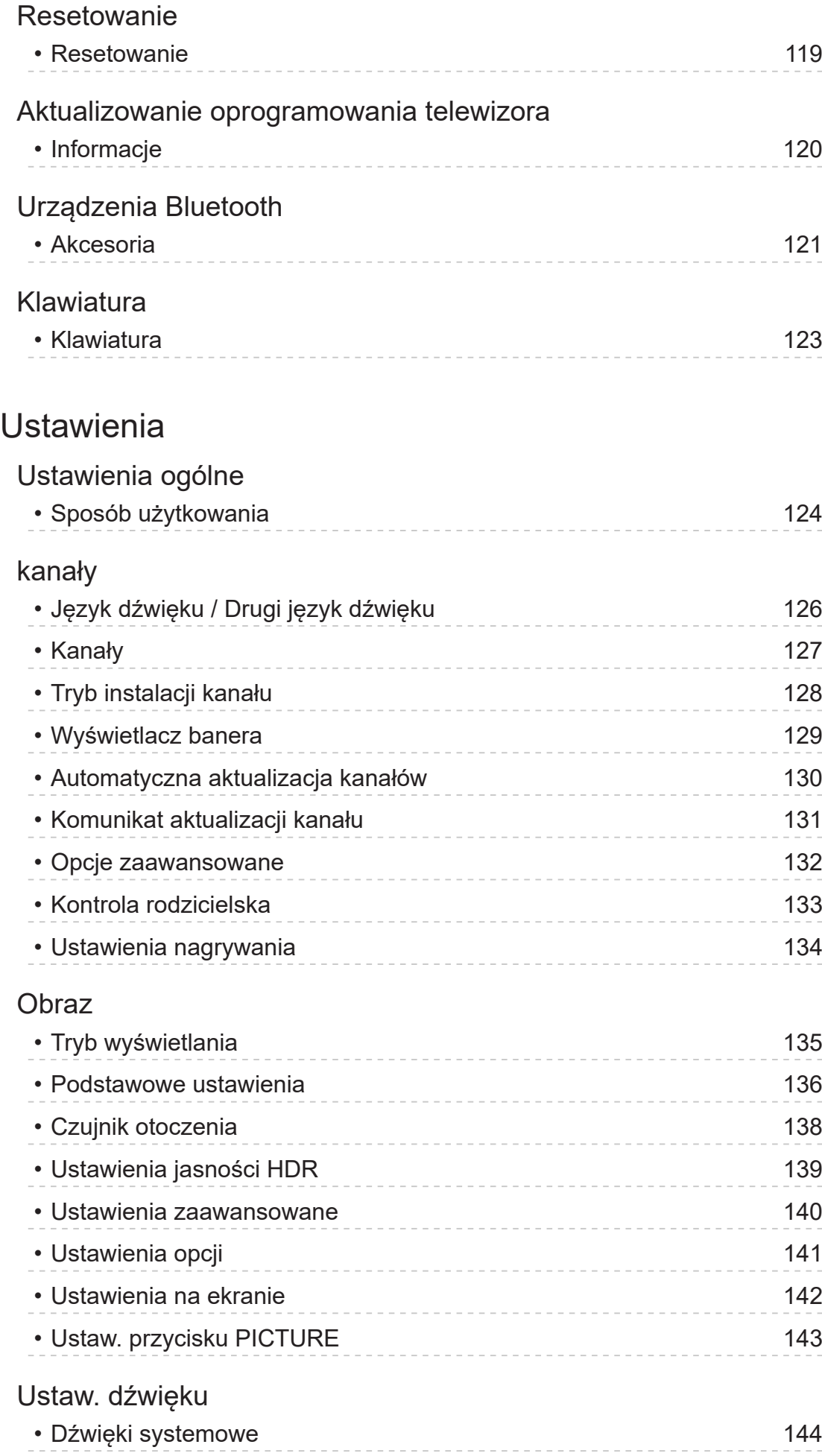

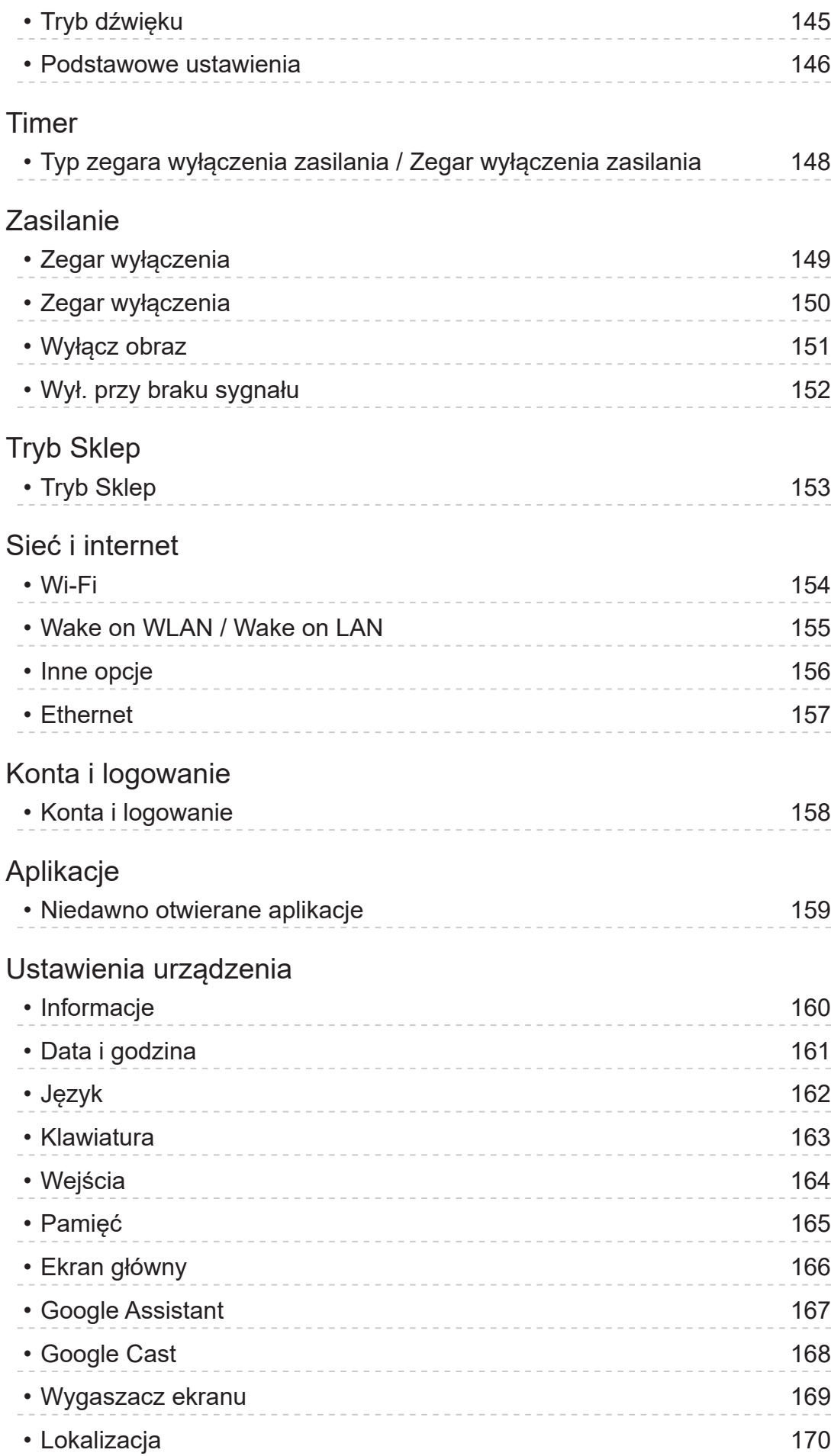

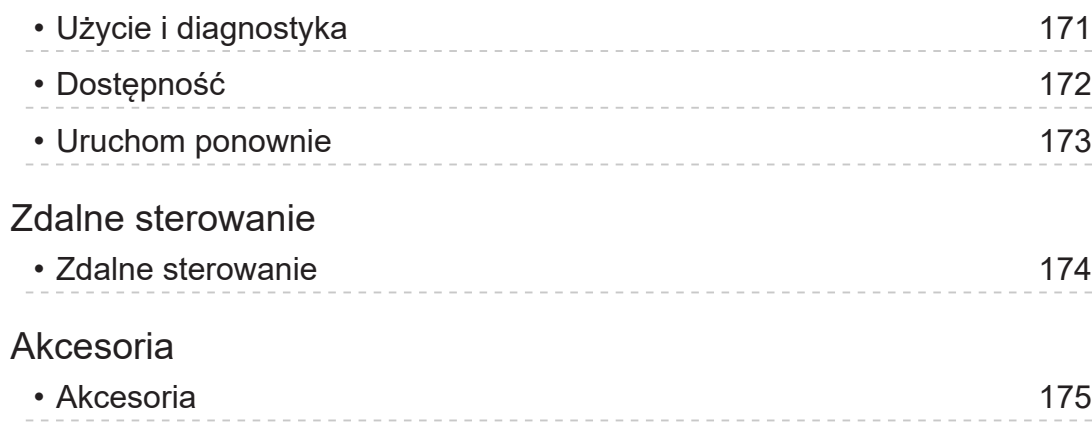

# [Pomoc techniczna](#page-175-0)

# [Często zadawane pytania](#page-175-0)

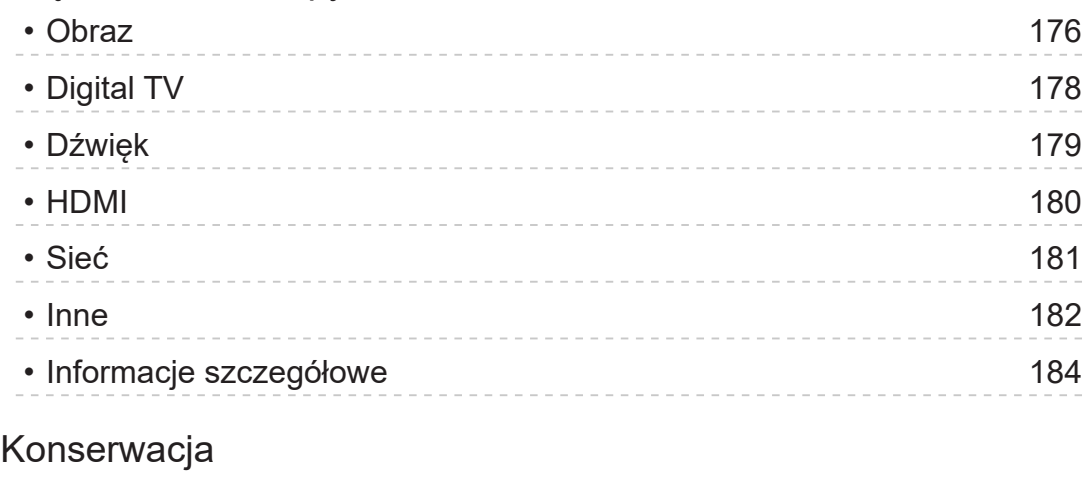

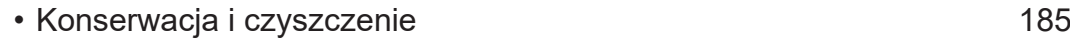

#### ■ Znaczenie symboli

#### OK:

Litery znajdujące się w nawiasach oznaczają przyciski pilota.

Menu:

Litery w kolorze cyjanowym oznaczają pozycje wyświetlane na ekranie.

 $\mathbf{B} \rightarrow$ 

Odniesienia w pozycji e-POMOC

Możliwe jest przeskoczenie do strony poprzez naciśnięcie przycisku OK gdy kursor znajduje się w odniesieniach.

#### ■ Informacje pomocnicze

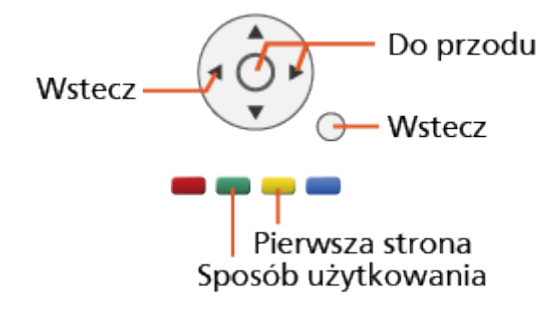

= Uwaga =

- Wzór i dane techniczne mogą ulec zmianie bez powiadomienia.
- Rysunki pokazane w pozycji e-POMOC służą wyłącznie celom ilustracyjnym.
- Ta e-POMOC omawia wszystkie modele, jednakże niektóre funkcje mogą być niedostępne dla pewnych modeli.
- W celu sprawdzenia funkcji danego modelu należy skorzystać z papierowej wersji instrukcji oraz menu w telewizorze itp.

# Najpierw przeczytaj

# Przed użyciem

### Licencja

Nawet jeśli w tekście nie ma specjalnej notacji dotyczącej znaków towarowych danej firmy lub wyrobu, znaki te są w pełni respektowane.

DVB oraz logo DVB są znakami towarowymi należącymi do DVB Project.

DiSEqC™ jest znakiem towarowym firmy EUTELSAT.

Wi-Fi® to zastrzeżony znak towarowy Wi-Fi Alliance.

WPA3™, WPA2™, WPA™ to znaki towarowe Wi-Fi Alliance.

Nazwa i logo Bluetooth® są zastrzeżonymi znakami towarowymi firmy Bluetooth SIG, Inc., a firma Panasonic Corporation używa tych znaków na mocy licencji.

Terminy HDMI, HDMI High Definition Multimedia Interface oraz logo HDMI są znakami towarowymi lub zarejestrowanymi znakami towarowymi HDMI Licensing Administrator, Inc. w Stanach Zjednoczonych i innych krajach.

x.v.Colour™ jest znakiem towarowym.

Dolby, Dolby Vision, Dolby Audio i symbol z podwójnym D są znakami towarowymi firmy Dolby Laboratories.

Wyprodukowano na licencji Dolby Laboratories.

Dokumenty poufne, niepublikowane.

Copyright © 1992-2015 Dolby Laboratories. Wszystkie prawa zastrzeżone.

Google, Google Play, Chromecast built-in oraz Android TV to znaki towarowe Google LLC.

"PlayReady" jest zastrzeżonym znakiem towarowym firmy Microsoft. Należy mieć świadomość, że:

(a) Opisywany wyrób zawiera technologię, do której mają zastosowanie niektóre prawa autorskie firmy Microsoft. Wykorzystywanie i udostępnianie tej technologii w oderwaniu od opisywanego wyrobu jest niedozwolone bez odpowiednich licencji uzyskanych od firmy Microsoft.

(b) Właściciele treści wykorzystują do ochrony własności intelektualnej, w tym zawartości chronionej prawami autorskimi technologię dostępu do treści Microsoft PlayReady™. Opisywany wyrób wykorzystuje technologię PlayReady w celu uzyskiwania dostępu do treści chronionych przez technologie PlayReady i/lub WMDRM. Jeśli opisywany wyrób nie wymusi skutecznie ograniczeń dotyczących wykorzystywania treści, wtedy właściciele tych treści mogą wymagać od firmy Microsoft zablokowania dostępu tego wyrobu do treści chronionych przez technologię PlayReady. Zablokowanie takie nie powinno wpływać na treści niechronione lub chronione przez inne technologie dostępu do treści.

Dostęp do treści niektórych właścicieli może wymagać uaktualnienia PlayReady.

Rezygnacja z uaktualnienia może uniemożliwić dostęp do treści wymagających uaktualnienia.

Opisywany wyrób jest wyposażony w następujące oprogramowanie:

(1) oprogramowanie opracowane niezależnie przez lub dla firmy Panasonic Corporation,

(2) oprogramowanie będące własnością osób trzecich i licencjonowane dla firmy Panasonic Corporation,

(3) oprogramowanie licencjonowane zgodnie z GNU GENERAL PUBLIC LICENSE, wersja 2.0 (GPL V2.0)

(4) oprogramowanie licencjonowane zgodnie z GNU LESSER GENERAL PUBLIC LICENSE wersja 2.1 (LGPL V2.1) i/lub

(5) oprogramowanie z otwartym kodem inne niż oprogramowanie licencjonowane zgodnie z licencją GPL w V2.0 i/lub LGPL w V2.1.

Oprogramowanie podlegające pod punkty od (3) do (5) jest udostępniane w nadziei, że okaże się przydatne, lecz BEZ JAKICHKOLWIEK GWARANCJI, nawet bez domyślnej gwarancji WARTOŚCI HANDLOWEJ lub PRZYDATNOŚCI DO OKREŚLONEGO CELU. Należy odnieść się do szczegółowych warunków wymienionych w menu tego produktu: "Licencja oprogram.".

Przez co najmniej trzy (3) lata od dostarczenia tego produktu firma Panasonic przekaże dowolnym osobom trzecim, które się z nami skontaktują, korzystając z podanych niżej informacji kontaktowych, pełną, nadającą się do odczytu maszynowego kopię odpowiedniego kodu źródłowego objętego licencją GPL V2.0, LGPL V2.1 lub inne licencje ze zobowiązaniem do tego, a także informację o stosownych prawach autorskich, za cenę nie wyższą od kosztów fizycznego przekazania kodu źródłowego.

Informacje kontaktowe: oss-cd-request@gg.jp.panasonic.com

Kod źródłowych oraz informacja o prawach autorskich są również dostępne bezpłatnie na podanej poniżej stronie internetowej:

https://panasonic.net/cns/oss/tv/EUIDTV21M.html

# <span id="page-12-0"></span>Funkcje

# Rozdzielczość 4K

Istnieje możliwość oglądania zawartości w formacie 4K, który posiada dwukrotnie większą rozdzielczość poziomą i pionową niż sygnał 1080p.

[Oglądanie](#page-23-1) > [Rozdzielczość 4K](#page-35-1) > [Urządzenie zgodne z 4K](#page-35-2)

# <span id="page-13-0"></span>Ekran główny

"Ekran główny" jest bramą do programów telewizyjnych, aplikacji itd.

Zapewnia łatwy dostęp do wszystkich funkcji.

[Ekran główny](#page-18-1) > [Ekran główny](#page-18-2) > [Informacje](#page-18-3)

# <span id="page-14-0"></span>Telewizja satelitarna

Odbiera cyfrowe transmisje satelitarne.

[Oglądanie](#page-23-1) > [Podstawowe](#page-23-2) > [Podstawowe połączenia](#page-23-3)

# <span id="page-15-0"></span>Nagrywanie

Cyfrowe programy telewizyjne można nagrywać za pomocą podłączonego dysku twardego USB, a następnie odtwarzać je na różne sposoby.

[Nagrywanie](#page-70-0) > [Czasowe programowanie](#page-74-0) > [Ustawianie funkcji Czasowe](#page-74-1)  [programowanie](#page-74-1)

# <span id="page-16-0"></span>Chromecast built-in

Ten telewizor jest kompatybilny z aplikacjami z obsługą Chromecast. Szczegółowe informacje na temat aplikacji z obsługą Chromecast można znaleźć na stronie:

g.co/cast/apps

[Funkcje](#page-103-1) > [Chromecast built-in](#page-107-1) > [Sposób użytkowania](#page-107-2)

# <span id="page-17-0"></span>Aplikacja usługi danych

Istnieje możliwość korzystania z aplikacji Hybrid Broadcast Broadband TV jednej z usług interaktywnych telewizji cyfrowej.

[Funkcje](#page-103-1) > [Aplikacja usługi danych](#page-113-1) > [Korzystanie z aplikacji usługi danych](#page-113-2)

# <span id="page-18-1"></span><span id="page-18-0"></span>Ekran główny

# <span id="page-18-2"></span>Ekran główny

# <span id="page-18-3"></span>Informacje

"Ekran główny" jest bramą do programów telewizyjnych, aplikacji itd.

Ekran główny jest wyświetlany przez naciśnięcie przycisku HOME. Zapewnia on łatwy dostęp do wszystkich funkcji w pokazany poniżej sposób (przykład).

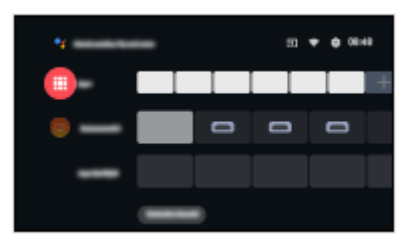

# <span id="page-19-0"></span>Sposób użytkowania

Z poziomu Ekran główny istnieje możliwość dostępu do wszystkich funkcji, takich jak programy telewizyjne, aplikacje itd.

● W celu korzystania z usług internetowych niezbędne jest szerokopasmowe połączenie z siecią.

[Sieć](#page-91-0) > [Połączenia sieciowe](#page-94-0) > [Połączenie internetowe](#page-94-1)

1. Wyświetl pozycję Ekran główny za pomocą przycisku HOME.

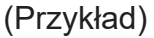

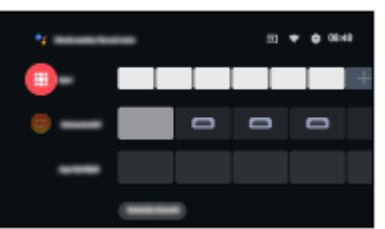

- 2. Wybierz funkcję i naciśnij przycisk OK, aby uzyskać dostęp.
	- Aby oglądać telewizję w trybie pełnoekranowym, naciśnij EXIT, wybierz Telewizja na żywo z Aplikacje itd.

(Przykład)

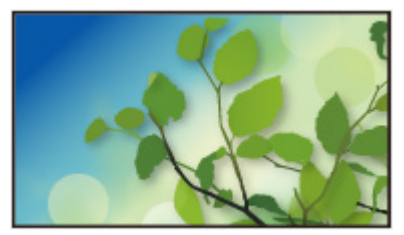

- = Uwaga =
- Wzór i dane techniczne mogą ulec zmianie bez powiadomienia.

#### ■ Wyszukiwanie

Zawartość można wyszukać w różnych źródłach.

- 1. Wyświetl pozycję Ekran główny za pomocą przycisku HOME.
- 2. Wybierz  $\bullet$ :
- 3. Postępuj zgodnie z instrukcjami wyświetlanymi na ekranie.
- Aby korzystać ze sterowania głosem

[Funkcje](#page-103-1) > [Sterowanie głosem](#page-103-2) > [Informacje](#page-103-3)

#### ■ Dostosuj kanały

Istnieje możliwość wybrania kanałów wyświetlanych na ekranie głównym.

- 1. Wyświetl pozycję Ekran główny za pomocą przycisku HOME.
- 2. Wybierz pozycję Customize channels i naciśnij przycisk OK.
- 3. Postępuj zgodnie z instrukcjami wyświetlanymi na ekranie.

#### ■ Podgląd

Istnieje możliwość ustawienia podglądu wideo / audio.

- 1. Wyświetl menu za pomocą przycisku MENU.
- 2. Wybierz pozycję Ustawienia > Ustawienia urządzenia > Ekran główny i naciśnij przycisk OK, aby uzyskać dostęp.
- 3. Postępuj zgodnie z instrukcjami wyświetlanymi na ekranie.

# <span id="page-21-0"></span>Aplikacje

# Sposób użytkowania

Za pomocą pozycji Aplikacje można uzyskać łatwy dostęp do różnych aplikacji (treści internetowe itd.).

- 1. Wyświetl pozycję Aplikacje za pomocą przycisku APPS.
- Aby zamknąć Aplikacje

#### **BACK**

- 2. Wybierz aplikację i naciśnij pozycję OK, aby uzyskać dostęp.
- 3. Postępuj zgodnie z instrukcjami wyświetlanymi na ekranie.

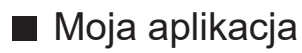

Możesz przypisać ulubioną aplikację do przycisku MY APP na pilocie zdalnego sterowania telewizorem.

- 1. Wyświetl pozycję Aplikacje za pomocą przycisku APPS.
- 2. Wybierz pozycję Moja aplikacja i naciśnij przycisk OK, aby uzyskać dostęp.
- 3. Wybierz aplikację i naciśnij pozycję OK, aby przypisać ulubioną aplikację.

#### = Uwaga =

- Wzór i dane techniczne mogą ulec zmianie bez powiadomienia.
- Aplikacje internetowe są dostarczane przez odpowiednich usługodawców i mogą zostać zmienione, wyłączone lub wycofane w dowolnym momencie.
- W celu pełnego korzystania z tej funkcji niezbędne jest szerokopasmowe połączenie z siecią.

#### ■ Mój ekran główny

Mój Ekran główny można edytować, aby dostosować ulubione programy telewizyjne, aplikacje itd.

- 1. Wyświetl pozycję Aplikacje za pomocą przycisku APPS.
- 2. Wybierz pozycję Mój ekran główny i naciśnij przycisk OK, aby uzyskać dostęp.
- 3. Postępuj zgodnie z instrukcjami wyświetlanymi na ekranie.

#### ■ Niedawno otwierane aplikacje

- 1. Wyświetl menu za pomocą przycisku MENU.
- 2. Wybierz pozycję Ustawienia > Aplikacje i naciśnij przycisk OK.
- 3. Wybierz aplikację z Niedawno otwierane aplikacje i naciśnij pozycję OK, aby uzyskać dostęp.
- 4. Postępuj zgodnie z instrukcjami wyświetlanymi na ekranie.

# <span id="page-23-1"></span><span id="page-23-0"></span>**Oglądanie**

# <span id="page-23-2"></span>Podstawowe

# <span id="page-23-3"></span>Podstawowe połączenia

Przed przystąpieniem do podłączania lub odłączania jakichkolwiek przewodów należy upewnić się, że urządzenie jest odłączone od gniazda elektrycznego.

• Pokazane urządzenia zewnętrzne i kable nie są dostarczane wraz z opisywanym telewizorem.

#### ■ Antena satelitarna

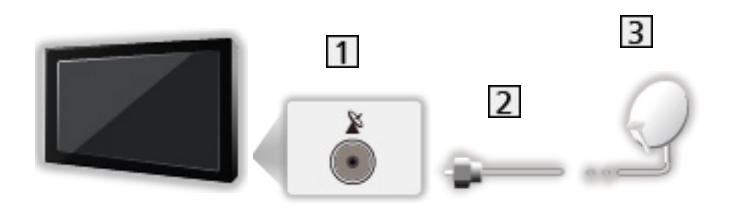

- 1 Gniazdo anteny satelitarnej
- 2 Kabel anteny satelitarnej
- **3** Antena satelitarna
	- Podłączanie telewizji satelitarnej
	- W celu zapewnienia prawidłowej instalacji anteny satelitarnej należy skonsultować się z lokalnym dystrybutorem. Więcej informacji można także uzyskać u dostawców odbieranych sygnałów satelitarnych.

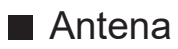

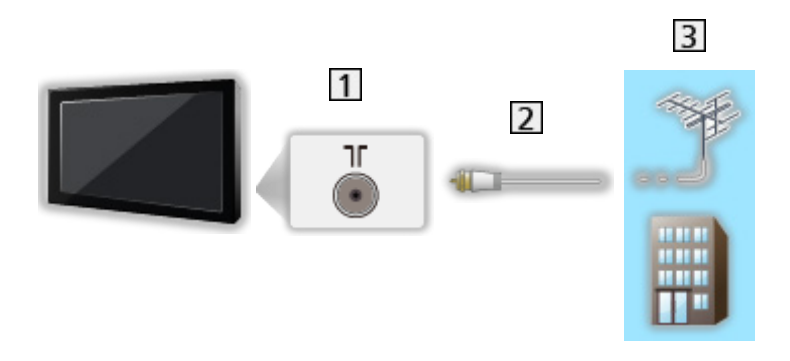

- 1 Gniazdo anteny naziemnej / kablowej
- 2 Kabel RF
- 3 Antena naziemna / Kablowy
	- W przypadku trybu DVB-C, DVB-T, analogowe
- Nagrywarka DVD / nagrywarka Blu-ray, itd.

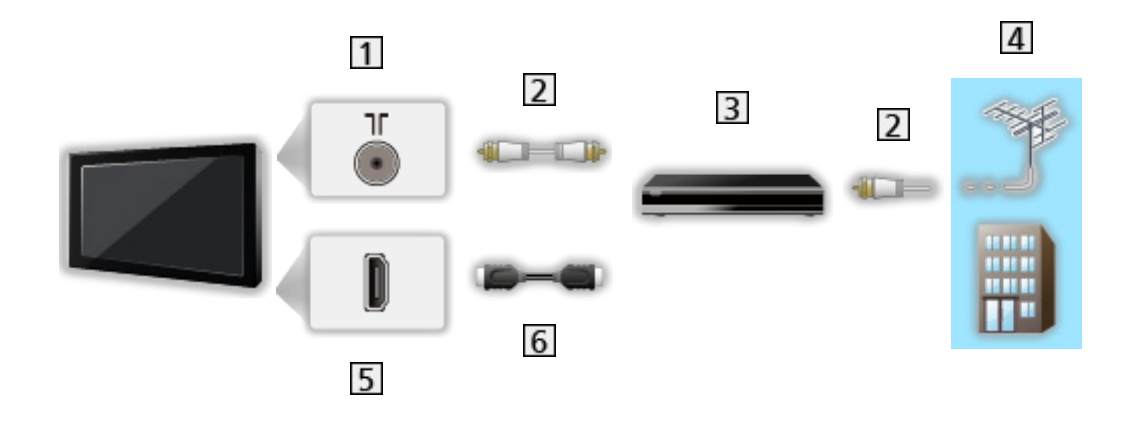

- 1 Gniazdo anteny naziemnej / kablowej
- 2 Kabel RF
- Nagrywarka DVD / nagrywarka Blu-ray, itd.
- 4 Antena naziemna / Kablowy
- **5** Gniazdo HDMI
- **6** Kabel HDMI

#### ■ Dekoder telewizji cyfrowej

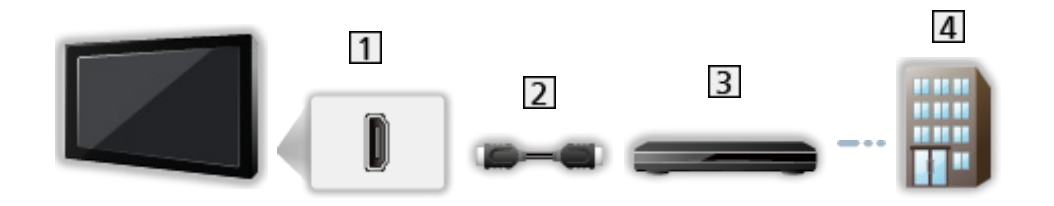

- 1 Gniazdo HDMI
- 2 Kabel HDMI
- **3** Dekoder telewizji cyfrowej
- 4 Kablowy
- = Uwaga =
- Szczegółowe informacje na temat połączeń HDMI CEC

[Funkcje](#page-103-1) > [HDMI CEC](#page-108-1) > [Połączenie CEC](#page-108-2)

- Należy także przeczytać instrukcję obsługi podłączanego urządzenia.
- Telewizor powinien znajdować się z dala od urządzeń elektronicznych (urządzenia wideo itp.) lub urządzeń z czujnikiem podczerwieni, w przeciwnym razie mogą wystąpić zakłócenia obrazu / dźwięku lub może zostać zakłócone działanie innych urządzeń.
- Należy użyć pełnego kabla zgodnego z interfejsem HDMI.
- Aby móc przesyłać wysokiej rozdzielczości obraz, należy użyć wysokiej prędkości kabla HDMI.
- Do obrazów HDR należy użyć wysokiej prędkości kabla HDMI.
- Przed podłączeniem sprawdź, czy gniazda i wtyczki są odpowiedniego typu.

### <span id="page-26-0"></span>Wybór kanału

- 1. Wybierz tryb za pomocą przycisku INPUT.
	- Dostępne tryby zależą od zapisanych kanałów.
- 2. Wybierz kanał za pomocą przycisku Kanał w górę / w dół lub Przyciski numeryczne.

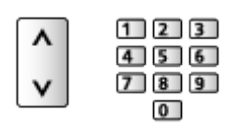

• Naciśnij Przyciski numeryczne, aby wybrać numer kanału składający się z 2 lub więcej cyfr (np. 399, naciśnij przycisk  $\boxed{3}$   $\boxed{9}$   $\boxed{9}$ ).

#### ■ Pasek informacyjny

- 1. Pasek informacyjny należy wyświetlić za pomocą przycisku .
- Pojawia się on także podczas zmiany kanału.

#### ■ Wyświetlacz banera

Istnieje możliwość ustawienia wyświetlania paska informacyjnego.

- 1. Wyświetl menu za pomocą przycisku MENU.
- 2. Wybierz Ustawienia > kanały > Wyświetlacz banera i naciśnij przycisk OK.

#### ■ Wybór kanału z listy kanałów

- 1. Wyświetl menu opcji za pomocą przycisku OPTION.
- 2. Wybierz pozycję Lista kanałów i naciśnij przycisk OK, aby uzyskać dostęp.
- 3. Wybierz kanał z listy i naciśnij przycisk OK, aby zacząć oglądanie.
- Można także wybrać kanał z listy kanałów, naciskając LIST.
- Edytowanie wyświetlonego kanału, gdy telewizor jest włączony
	- 1) Wyświetl menu za pomocą przycisku MENU.
	- 2) Wybierz Ustawienia > kanały > Opcje zaawansowane > Kanał po włączeniu i naciśnij OK.
	- 3) Postępuj zgodnie z instrukcjami wyświetlanymi na ekranie.

#### ■ Wybór kanału z listy ulubionych

- 1. Wyświetl menu opcji za pomocą przycisku OPTION.
- 2. Wybierz pozycję Lista ulubion. i naciśnij przycisk OK, aby uzyskać dostęp.
- 3. Wybierz kanał z listy i naciśnij przycisk OK, aby zacząć oglądanie.
- Aby dodać kanał do listy ulubionych, wybierz opcję Dodaj do ulubionych.
- Wybór kanału przy użyciu funkcji Przewodnik prog. TV
- 1. Wyświetl pozycję Przewodnik po programach za pomocą przycisku GUIDE.
- 2. Wybierz bieżący program i naciśnij przycisk OK, aby uzyskać dostęp.
- 3. Wybierz pozycję Widok i naciśnij przycisk OK, aby zacząć oglądanie.
- Wybierz pozycję Czasowe programowanie i naciśnij przycisk OK, aby nagrać.
- Możesz także wybrać Przewodnik po programach z menu opcji, naciskając OPTION.
- Oglądanie płatnej telewizji
- Szczegółowe informacje na temat kanałów zakodowanych

[Funkcje](#page-103-1) > [Wspólny interfejs](#page-116-1) > [Korzystanie ze wspólnego interfejsu](#page-117-1)

• Więcej informacji na temat tych usług oraz warunków ich świadczenia można uzyskać od operatora / nadawcy lub producenta modułu CI.

#### ■ Ostatni widok

Szybkie przełączanie na poprzednio oglądany kanał lub tryb wejścia za pomocą przycisku LAST VIEW.

- Naciśnij ponownie, aby wrócić do bieżącego widoku.
- Przełączanie kanałów może być niedostępne w zależności od istniejących warunków.

# <span id="page-28-0"></span>Różne ścieżki dźwiękowe

Wybór dostępnych ścieżek dźwiękowych (jeśli są dostępne).

#### ■ Kanał dźwięku / Język dźwięku

- 1. Wyświetl menu za pomocą przycisku MENU.
- 2. Wybierz pozycję Ustawienia > kanały i naciśnij przycisk OK, aby uzyskać dostęp.
- 3. Wybierz jedną z poniższych pozycji i naciśnij przycisk OK, aby uzyskać dostęp.

Kanał dźwięku / Język dźwięku / Drugi język dźwięku

#### Kanał dźwięku

Wybór multipleksowego trybu dźwięku (jeśli jest dostępny).

#### Język dźwięku

Wybór preferowanego języka dla programów telewizji cyfrowej z dostępnymi różnymi ścieżkami dźwiękowymi (w zależności od stacji nadawczej).

#### Drugi język dźwięku

Wybór preferowanego języka dodatkowego dla programów telewizji cyfrowej z dostępnymi różnymi ścieżkami dźwiękowymi (w zależności od stacji nadawczej).

#### ■ Ścieżki dźwiękowe

Wybór multipleksowego trybu dźwięku (jeśli jest dostępny).

- 1. Wyświetl menu za pomocą przycisku MENU.
- 2. Wybierz pozycję Ustawienia > kanały > Opcje zaawansowane > Ścieżki dźwiękowe i naciśnij przycisk OK, aby uzyskać dostęp.
- 3. Postępuj zgodnie z instrukcjami wyświetlanymi na ekranie.
- Istnieje również możliwość wybrania trybu dźwięku multipleks z Ścieżki dźwiękowe, naciskając przycisk OPTION.

### <span id="page-29-0"></span>**Napisy**

Wyświetlanie / ukrywanie napisów (jeśli są dostępne) za pomocą przycisku STTL.

- Wybierz język po wyświetleniu dostępnych opcji.
- Telewizja cyfrowa

#### ■ Ustawienia napisów

- 1. Wyświetl menu za pomocą przycisku MENU.
- 2. Wybierz pozycję Ustawienia > kanały > Opcje zaawansowane > Napisy i naciśnij przycisk OK, aby uzyskać dostęp.
- 3. Wybierz jedną z poniższych pozycji i naciśnij przycisk OK, aby uzyskać dostęp.

Napisy analogowe / Język napisów cyfrowych / Drugi język napisów cyfrowych / Typ napisów / Język napisów

Napisy analogowe / Język napisów cyfrowych / Drugi język napisów cyfrowych / Język napisów

Wybór między alternatywnymi typami lub językami napisów (jeśli dostępne).

#### Typ napisów

Wybór preferowanego typu napisów.

# <span id="page-30-0"></span>Wyświetlanie teletekstu

- 1. Przełącz do trybu teletekstu za pomocą przycisku TEXT.
- 2. Postępuj zgodnie z instrukcjami wyświetlanymi na ekranie.

#### ■ Język teletekstu cyfr. / Dekodowanie języka strony

Wybór czcionki języka teletekstu.

- 1. Wyświetl menu za pomocą przycisku MENU.
- 2. Wybierz pozycję Ustawienia > kanały > Opcje zaawansowane > Teletekst i naciśnij przycisk OK, aby uzyskać dostęp.
- 3. Wybierz pozycję Język teletekstu cyfr. / Dekodowanie języka strony i naciśnij przycisk OK, aby uzyskać dostęp.
- 4. Wybierz język i naciśnij przycisk OK, aby ustawić.

# <span id="page-31-0"></span>Funkcje oszczędzania energii

Zastosowanie funkcji oszczędzania energii sprawia, że telewizor jest przyjazny dla środowiska.

Telewizor przełącza się do trybu gotowości w następujących sytuacjach:

- Typ zegara wyłączenia zasilania ustawiono pozycję Jeden raz / Włączony.
- Jeśli uaktywniona zostanie funkcja Zegar wyłączenia / Zegar wyłączenia.
- Nie zostanie odebrany żaden sygnał ani nie zostanie wykonana żadna czynność przez ustawiony czas Wył. przy braku sygnału.

#### ■ Timer

- 1. Wyświetl menu za pomocą przycisku MENU.
- 2. Wybierz pozycję Ustawienia > Timer > Typ zegara wyłączenia zasilania / Zegar wyłączenia zasilania i naciśnij przycisk OK, aby uzyskać dostęp.

#### Typ zegara wyłączenia zasilania / Zegar wyłączenia zasilania

Ustawienie czasu przejścia telewizora w tryb gotowości w ciągu 24 godzin.

#### ■ Zasilanie

- 1. Wyświetl menu za pomocą przycisku MENU.
- 2. Wybierz pozycję Ustawienia > Zasilanie > Zegar wyłączenia / Zegar wyłączenia / Wyłącz obraz / Wył. przy braku sygnału i naciśnij przycisk OK, aby uzyskać dostęp.

#### Zegar wyłączenia

Automatyczne przełączanie telewizora do trybu gotowości po upływie ustalonego czasu.

#### Zegar wyłączenia

Automatyczne przełączanie telewizora do trybu gotowości w celu oszczędzania energii, jeśli w ciągu ustawionego czasu nie zostanie wykonana żadna czynność.

● Zmiana konfiguracji domyślnej może spowodować większe zużycie energii przez produkt.

#### Wyłącz obraz

Wyłączenie ekranu.

#### Wył. przy braku sygnału

Automatyczne przełączanie telewizora do trybu gotowości w celu uniknięcia zbędnego zużycia energii, jeśli w ciągu ustawionego czasu nie zostanie odebrany żaden sygnał ani nie zostanie wykonana żadna czynność.

- Komunikat powiadomienia pojawi się na 1 minutę przed przełączeniem w tryb gotowości.
- Zmiana konfiguracji domyślnej może spowodować większe zużycie energii przez produkt.

### <span id="page-33-0"></span>Ustawianie godziny

Konfigurowanie ustawień czasu systemowego tego telewizora.

- 1. Wyświetl menu za pomocą przycisku MENU.
- 2. Wybierz pozycję Ustawienia > Ustawienia urządzenia > Data i godzina i naciśnij przycisk OK, aby uzyskać dostęp.
- 3. Wybierz jedną z poniższych pozycji i naciśnij przycisk OK, aby uzyskać dostęp.

Automatyczna data i godzina / Ustaw datę / Ustaw godzinę / Ustaw strefę czasową / Format 24-godzinny

4. Postępuj zgodnie z instrukcjami wyświetlanymi na ekranie.

Automatyczna data i godzina

Automatyczne ustawienie daty i godziny przez internet.

• Ustaw Wyłączony, aby umożliwić ręczne ustawienie Ustaw datę / Ustaw godzinę.

#### Ustaw datę

Umożliwia ręczne ustawienie bieżącej daty.

#### Ustaw godzinę

Umożliwia ręczne ustawienie bieżącej godziny.

#### Ustaw strefę czasową

Ustawianie danych dotyczących czasu.

• Dane dotyczące czasu są korygowane na podstawie czasu uniwersalnego (GMT).

#### Format 24-godzinny

Wybór notacji 24-godzinnej.

### <span id="page-34-0"></span>Język

- 1. Wyświetl menu za pomocą przycisku MENU.
- 2. Wybierz pozycję Ustawienia > Ustawienia urządzenia > Język i naciśnij przycisk OK, aby uzyskać dostęp.
- 3. Wybierz język informacji wyświetlanych na ekranie.

#### ■ Język dźwięku

- 1. Wyświetl menu za pomocą przycisku MENU.
- 2. Wybierz pozycję Ustawienia > kanały i naciśnij przycisk OK, aby uzyskać dostęp.
- 3. Wybierz jedną z poniższych pozycji i naciśnij przycisk OK, aby uzyskać dostęp.

Język dźwięku / Drugi język dźwięku

#### Język dźwięku

Wybór preferowanego języka dla programów telewizji cyfrowej z dostępnymi różnymi ścieżkami dźwiękowymi (w zależności od stacji nadawczej).

#### Drugi język dźwięku

Wybór preferowanego języka dodatkowego dla programów telewizji cyfrowej z dostępnymi różnymi ścieżkami dźwiękowymi (w zależności od stacji nadawczej).

# <span id="page-35-1"></span><span id="page-35-0"></span>Rozdzielczość 4K

# <span id="page-35-2"></span>Urządzenie zgodne z 4K

Istnieje możliwość oglądania zawartości w formacie 4K, który posiada dwukrotnie większą rozdzielczość poziomą i pionową niż sygnał 1080p.

• Szczegółowe informacje na temat obsługiwanego formatu 4K

[Oglądanie](#page-23-1) > [Rozdzielczość 4K](#page-35-1) > [Obsługiwany format 4K](#page-37-1)

• Podłącz urządzenie zgodne z 4K do gniazda HDMI za pomocą przewodu zgodnego z 4K. Możesz już oglądać zawartość w formacie 4K.

#### ■ Urządzenie zgodne z 4K

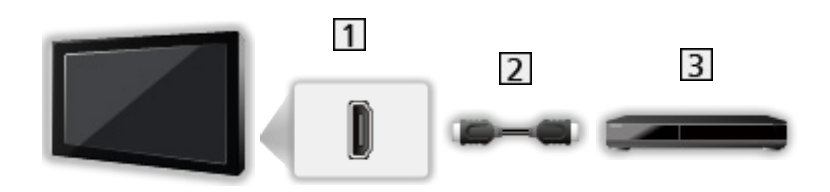

**11** Gniazdo HDMI

2 Kabel HDMI

- Urządzenie zgodne z 4K
	- Przed podłączeniem sprawdź, czy gniazda i wtyczki są odpowiedniego typu.
	- Należy użyć pełnego kabla zgodnego z interfejsem HDMI.
	- Aby móc przesyłać wysokiej rozdzielczości obraz, należy użyć wysokiej prędkości kabla HDMI.
	- Do obrazów HDR należy użyć wysokiej prędkości kabla HDMI.
## Automat. ustawienie HDMI

- 1. Wyświetl menu za pomocą przycisku MENU.
- 2. Wybierz pozycję Ustawienia > Ustawienia urządzenia > Wejścia i naciśnij przycisk OK, aby uzyskać dostęp.
- 3. Ustaw pozycję i naciśnij przycisk OK, aby zapisać.

#### Automat. ustawienie HDMI

To ustawienie umożliwia dokładniejsze odwzorowanie obrazu z rozszerzoną gamą kolorów po podłączeniu urządzenia zgodnego z 4K. Tryb2 to tryb obsługujący sygnały o wyższej rozdzielczości niż Tryb1. Jeśli obraz lub dźwięk z wejścia HDMI nie jest poprawnie odtwarzany, należy wybrać Tryb1.

#### Tryb1:

W celu uzyskania lepszej zgodności. Jeśli obraz lub dźwięk z wejścia HDMI nie jest poprawnie odtwarzany, należy wybrać Tryb1.

#### Tryb2:

Ten tryb przeznaczony jest dla urządzeń zgodnych z 4K, który obsługuje funkcję wyświetlania obrazu w rozszerzonej gamie kolorów

- Ustawienia można zapisywać dla każdego wejścia HDMI.
- Obsługiwany format (4K)
	- Tryb1: 4:4:4 / 4:2:2 (30p, 25p, 24p), 4:2:0 (60p, 50p)
	- Tryb2: 4:4:4 / 4:2:2 (30p, 25p, 24p), 4:4:4 / 4:2:2 / 4:2:0 (60p, 50p)

# <span id="page-37-0"></span>Obsługiwany format 4K

■ Obsługiwany format 4K (HDMI)

● 4K UHD

3 840 × 2 160 (60p, 50p, 30p, 25p, 24p)

#### ● DCI 4K

4 096 × 2 160 (60p, 50p, 30p, 25p, 24p)

– Faktyczna rozdzielczość wynosi 3 840 × 2 160p.

#### = Uwaga =

- Powyższe sygnały są ponownie formatowane w celu optymalnego oglądania na ekranie.
- Szczegóły na temat proporcji obrazu

[Oglądanie](#page-23-0) > [Ustawianie najlepszego obrazu](#page-46-0) > [Zmień proporcje obrazu](#page-48-0)

# <span id="page-38-0"></span>Urządzenia zewnętrzne

## <span id="page-38-1"></span>Połączenia zewnętrzne

Poniższe rysunki przedstawiają zalecane konfiguracje połączeń telewizora i różnych urządzeń. W przypadku innych konfiguracji należy zapoznać się z instrukcją obsługi każdego z urządzeń.

• Szczegółowe informacje na temat podstawowych połączeń

[Oglądanie](#page-23-0) > [Podstawowe](#page-23-1) > [Podstawowe połączenia](#page-23-2)

● Korzystanie z określonych urządzeń obsługujących technologię bezprzewodową Bluetooth

[Funkcje](#page-103-0) > [Urządzenia Bluetooth](#page-120-0)

- Przed podłączeniem sprawdź, czy gniazda i wtyczki są odpowiedniego typu.
- Pokazane urządzenia zewnętrzne i kable nie są dostarczane wraz z opisywanym telewizorem.

#### ■ Urządzenie HDMI

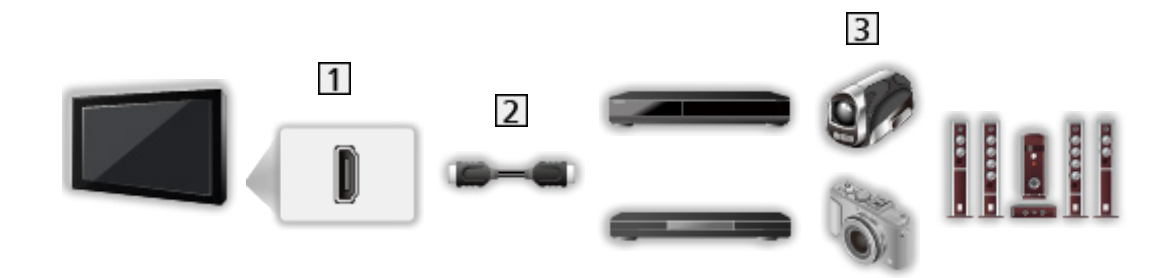

- 1 Gniazdo HDMI
- 2 Kabel HDMI
- Nagrywarka / Odtwarzacz / Dekoder telewizji cyfrowej / Kamera wideo / Wzmacniacz z zestawem głośnikowym
- $=$  Uwaga  $=$
- Należy użyć pełnego kabla zgodnego z interfejsem HDMI.
- Aby móc przesyłać wysokiej rozdzielczości obraz, należy użyć wysokiej prędkości kabla HDMI.
- Do obrazów HDR należy użyć wysokiej prędkości kabla HDMI.
- Szczegółowe informacje na temat połączeń HDMI CEC

**FUN** → [Funkcje](#page-103-0) > [HDMI CEC](#page-108-0) > [Połączenie CEC](#page-108-1)

- Użyj HDMI2, aby podłączyć telewizor do wzmacniacza z funkcją ARC (Audio Return Channel).
- Podłączanie urządzeń AV do telewizora za pomocą kabli sygnału zespolonego

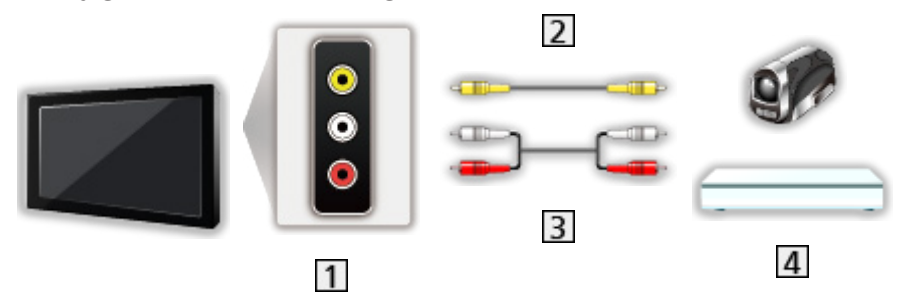

- Gniazda AV IN (VIDEO)
- 2 Kabel sygnału zespolonego (Ekranowany)
	- Używaj ekranowanego kabla sygnału zespolonego.
- **3** Kable audio (Ekranowany)
	- Używaj ekranowanych kabli audio.
- 4 Kamera wideo / Konsola do gier

#### ■ Urządzenia USB

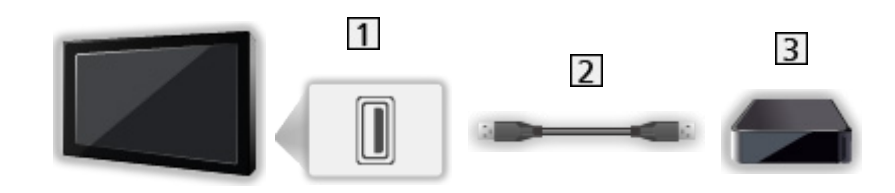

- **1** Port USB
- 2 Kabel USB
- **3** Dysk twardy USB itd.
- $=$  Uwaga  $=$ 
	- Zaleca się podłączanie urządzenia bezpośrednio do portu USB telewizora.
- W celu podłączenia dysku twardego USB należy użyć portu USB 2. Port USB 1 nie jest dostępny do podłączenia dysku twardego USB. (Sprawdź oznaczenia terminali na telewizorze.)
- Niektórych urządzeń USB lub koncentratorów USB nie można używać z tym telewizorem.
- Nie można podłączać urządzeń za pomocą czytnika kart USB.
- Słuchanie przez głośniki zewnętrzne

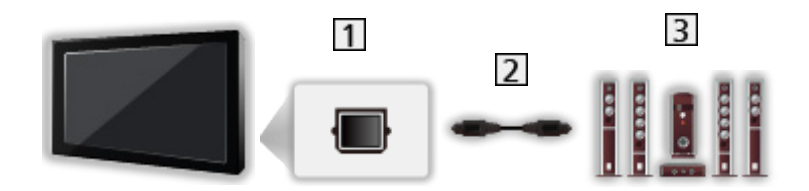

- **1** DIGITAL AUDIO
- 2 Cyfrowy kabel optyczny audio
- Wzmacniacz z zestawem głośnikowym
- Aby uzyskać dźwięk wielokanałowy z urządzenia zewnętrznego (np. 5.1-kanałowy dźwięk Dolby Audio (Dolby Digital)), dane urządzenie należy podłączyć do wzmacniacza. Informacje na temat sposobu podłączania można znaleźć w instrukcji obsługi urządzenia i wzmacniacza.
- Słuchawki

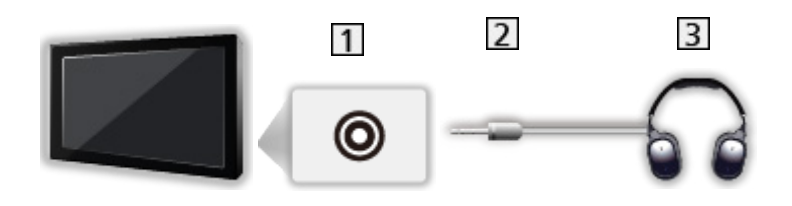

- **1** Gniazdo słuchawek
- Wtyczka mini stereo 3,5 mm
- **3** Słuchawki

# Oglądanie treści ze źródła zewnętrznego

Po podłączeniu urządzeń zewnętrznych można oglądać odtwarzane przez nie treści.

- 1. Wyświetl menu wyboru wejścia za pomocą przycisku INPUT.
- 2. Wybierz tryb wejścia podłączonego urządzenia i naciśnij przycisk OK, aby zacząć oglądanie. (Wybrany tryb jest wyświetlany w górnym prawym rogu ekranu).
- Wejście można także wybrać, naciskając przycisk INPUT. Przycisk należy nacisnąć kilkakrotnie, aż wybrane zostanie żądane wejście.
- Pilot może obsługiwać zawartość lub urządzenia zewnętrzne.

[Oglądanie](#page-23-0) > [Urządzenia zewnętrzne](#page-38-0) > Obsługa za pomocą pilota telewizora

● Powrót do trybu TV

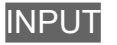

#### ■ Wejście trybu gotowości

Dostęp do listy etykiet wejść pozwala zmienić nazwę wejścia lub pomijać niepodłączone wejścia, co ułatwia identyfikację.

- 1. Wyświetl menu za pomocą przycisku MENU.
- 2. Wybierz pozycję Ustawienia > Ustawienia urządzenia > Wejścia i naciśnij przycisk OK, aby uzyskać dostęp.
- 3. Wybierz wejście, aby edytować i naciśnij przycisk OK.
- 4. Postępuj zgodnie z instrukcjami wyświetlanymi na ekranie.
- = Uwaga =
- Szczegółowe informacje można znaleźć w instrukcji obsługi danego urządzenia lub uzyskać od lokalnego dystrybutora.

# Obsługa za pomocą pilota telewizora

Za pomocą poniższych przycisków pilota opisywanego telewizora można sterować zawartością funkcji Odtwarzacz mediów, funkcjami nagrywania lub podłączonymi urządzeniami.

 $\blacksquare$ 

**Odtwarzanie** 

 $\Box$ 

Zatrzymanie czynności

 $\blacksquare$ 

Wyszukiwanie do tyłu

 $\blacksquare$ 

Wyszukiwanie do przodu

 $\Box$ :

Pauza / Wznów

Naciśnij i przytrzymaj, aby odtworzyć w zwolnionym tempie

**:** 

Rozpocznij nagrywanie

= Uwaga =

● Niektóre czynności mogą być niedostępne w pewnych urządzeniach.

# Funkcje HDMI

HDMI (High-Definition Multimedia Interface — multimedialny interfejs wysokiej rozdzielczości) to pierwszy na świecie pełny cyfrowy użytkowy interfejs AV zgodny ze standardem bezkompresyjnym.

Po połączeniu telewizora i zewnętrznego urządzenia interfejs HDMI umożliwia oglądanie obrazów cyfrowych wysokiej rozdzielczości i słuchanie dźwięku wysokiej jakości.

Urządzenie zgodne z interfejsem HDMI\* z wyjściem HDMI lub DVI, np. odtwarzacz DVD, dekoder telewizji cyfrowej lub konsolę do gier, można podłączyć do gniazda HDMI za pomocą pełnego kabla zgodnego z interfejsem HDMI.

#### [Oglądanie](#page-23-0) > [Urządzenia zewnętrzne](#page-38-0) > [Połączenia zewnętrzne](#page-38-1)

\* : Na urządzeniu zgodnym z interfejsem HDMI widnieje logo HDMI.

#### ■ Obsługiwane funkcje HDMI

• Wejściowy sygnał audio:

LPCM, Dolby Audio (Dolby Digital, Dolby Digital Plus)

• Wejściowy sygnał wideo:

Należy dopasować ustawienie wyjścia urządzenia cyfrowego.

[Oglądanie](#page-23-0) > [Urządzenia zewnętrzne](#page-38-0) > [Obsługiwane sygnały wejściowe](#page-45-0)

• HDMI CEC

[Funkcje](#page-103-0) > [HDMI CEC](#page-108-0) > [Połączenie CEC](#page-108-1)

- Content Type
- Deep Colour
- ARC (Audio Return Channel)
	- ARC (Audio Return Channel) jest funkcją umożliwiającą przesyłanie dźwięku cyfrowego kablem HDMI.
	- Dla gniazda HDMI2
- x.v.Colour™
- $-4K$

 $\mathbb{C}$   $\rightarrow$  Ogladanie > [Rozdzielczość 4K](#page-35-0) > [Obsługiwany format 4K](#page-37-0)

#### ■ Połączenie DVI

Jeśli urządzenie zewnętrzne wyposażone jest tylko w wyjście DVI, należy podłączyć je do gniazda HDMI za pomocą kabla przejściowego DVI na HDMI.

- O kabel przejściowy HDMI należy pytać w miejscowym sklepie ze sprzętem cyfrowym.
- = Uwaga =
- Jeśli podłączone urządzenie wyposażone jest w funkcję regulacji proporcji obrazu, proporcje należy ustawić na "16:9".
- Te gniazda HDMI są "typu A".
- Te gniazda HDMI są zgodne z technologią ochrony praw autorskich HDCP (High-Bandwidth Digital Content Protection — mechanizm zabezpieczenia treści cyfrowych przesyłanych w wysokiej rozdzielczości).
- Urządzenie bez cyfrowego gniazda wyjściowego można podłączyć do analogowych gniazd wejściowych w celu odbierania sygnałów analogowych.
- Ten telewizor wyposażony jest w technologię HDMI™.

#### <span id="page-45-0"></span>■ HDMI

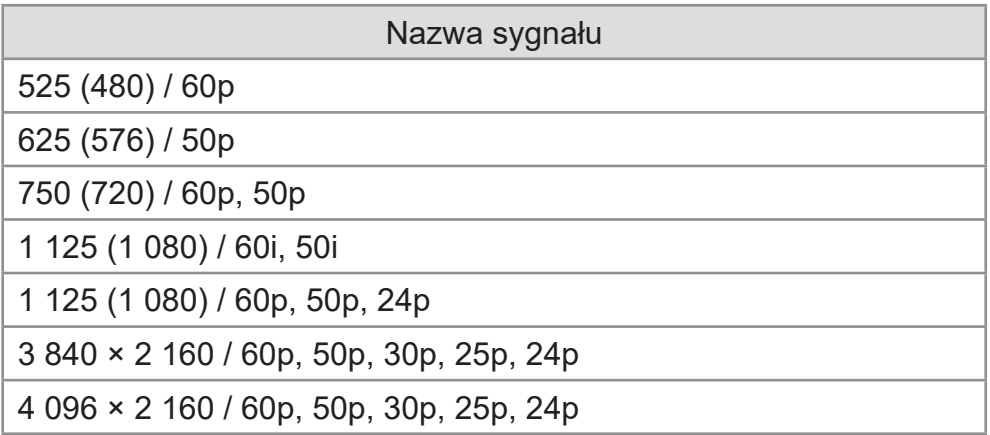

= Uwaga =

- Sygnały inne niż te podane powyżej mogą być wyświetlane niepoprawnie.
- Powyższe sygnały są ponownie formatowane w celu optymalnego oglądania na ekranie.
- Szczegółowe informacje na temat obsługiwanego formatu 4K

[Oglądanie](#page-23-0) > [Rozdzielczość 4K](#page-35-0) > [Obsługiwany format 4K](#page-37-0)

# <span id="page-46-0"></span>Ustawianie najlepszego obrazu

## <span id="page-46-1"></span>Tryb wyświetlania

- 1. Wyświetl menu za pomocą przycisku MENU.
- 2. Wybierz pozycję Ustawienia > Obraz > Tryb wyświetlania i naciśnij przycisk OK, aby uzyskać dostęp.
- 3. Wybierz tryb i naciśnij przycisk OK, aby ustawić.

#### Tryb wyświetlania

(Dynamiczny / Normalny / Kinowy / Filmmaker / Prawdziwe kino / Sport / Gra / Dolby Vision – żywy / Dolby Vision - jasne / Dolby Vision - ciemne)

Wybór ulubionego trybu obrazu dla każdego wejścia.

#### Dynamiczny:

Poprawa kontrastu i ostrości obrazu w jasnym pomieszczeniu.

#### Normalny:

Normalny obraz w przypadku normalnych warunków oświetlenia.

#### Kinowy:

Poprawa kontrastu oraz odwzorowania czerni i kolorów podczas oglądania filmów w ciemnym pokoju.

#### Filmmaker:

Dokładne odwzorowanie oryginalnej jakości obrazu. Reakcja na oświetlenie panujące w jasnym pomieszczeniu.

#### Prawdziwe kino:

Dokładne odwzorowanie oryginalnej jakości obrazu bez żadnych zmian.

Sport:

Poprawa jakości obrazu podczas oglądania programów sportowych itp.

• Tryb dźwięku jest automatycznie ustawiany na Sport, gdy dla pozycji Tryb wyświetlania ustawiono opcję Sport. Aby anulować połączenie trybu dźwięku i obrazu, ustaw pozycję Łącze sportowe na opcję Wyłączony.

[Oglądanie](#page-23-0) > [Ustawianie najlepszego dźwięku](#page-57-0) > [Podstawowe ustawienia](#page-58-0)

Gra:

Poprawa jakości obrazu podczas grania w gry itp.

#### Dolby Vision – żywy:

Dokładne odwzorowanie treści Dolby Vision podczas jego oglądania w jasnym pomieszczeniu.

#### Dolby Vision - jasne:

Dokładne odwzorowanie treści Dolby Vision w przypadku normalnych warunków oświetlenia.

#### Dolby Vision - ciemne:

Dokładne odwzorowanie treści Dolby Vision podczas jego oglądania w ciemnym pomieszczeniu.

#### ■ Zmiana trybu obrazu za pomocą przycisku PICTURE

Możesz zmienić tryb obrazu, naciskając przycisk PICTURE.

- 1. Wyświetl pozycję Tryb wyświetlania za pomocą przycisku PICTURE.
- 2. Wybierz tryb i naciśnij przycisk OK, aby ustawić.
- Ustawianie wyboru trybu obrazu
	- 1) Wyświetl menu za pomocą przycisku MENU.
	- 2) Wybierz pozycję Ustawienia > Obraz > Ustaw. przycisku PICTURE i naciśnij przycisk OK, aby uzyskać dostęp.
	- 3) Wybierz tryb obrazu do ustawienia.

# <span id="page-48-0"></span>Zmień proporcje obrazu

Zmiana proporcji obrazu (rozmiar obrazu).

#### ■ Ręczna zmiana proporcji obrazu

- 1. Wyświetl menu za pomocą przycisku MENU.
- 2. Wybierz pozycję Ustawienia > Obraz > Ustawienia na ekranie i naciśnij przycisk OK, aby uzyskać dostęp.
- 3. Wybierz pozycję Zmień proporcje obrazu i naciśnij przycisk OK, aby uzyskać dostęp.
- 4. Ustaw pozycję i naciśnij przycisk OK, aby zapisać.

#### Auto:

Najlepsze proporcje są wybierane automatycznie (jeśli dostępne).

16:9:

Bezpośrednie wyświetlanie obrazu o proporcjach 16:9 bez zniekształceń (anamorficzny).

#### 4:3:

Wyświetlanie obrazu o proporcjach 4:3 powiększonego w poziomie, aby wypełnił ekran.

#### Zoom:

Wyświetlanie obrazu 16:9 z obramowaniem lub obrazu 4:3 bez zniekształceń.

#### = Uwaga =

• Włącz tryb pełnoekranowy, aby móc w pełni wykorzystać tę funkcję.

### Podstawowe ustawienia

- 1. Wyświetl menu za pomocą przycisku MENU.
- 2. Wybierz pozycję Ustawienia > Obraz i naciśnij przycisk OK, aby uzyskać dostęp.
- 3. Wybierz jedną z poniższych pozycji i naciśnij przycisk OK, aby uzyskać dostęp.

Podświetlenie / Jasność / Kontrast / Kolor / Odcień / Ostrość / Temperatura barwowa / Intensywne kolory / Colour Remaster / Colour Remaster Rec.2020 / Sterowanie adapt. podśw. / Redukcja szumów / Korekcja MPEG / Korekcja rozdzielczości / Dynamic Range Remaster / Odświeżanie Clear Motion / Dostosowanie kopii / Przywróć domyślne

4. Ustaw pozycję i naciśnij przycisk OK, aby zapisać.

Podświetlenie, Jasność, Kontrast, Kolor, Odcień, Ostrość

Dostosowywanie poziomów tych opcji zgodnie z własnymi preferencjami.

#### Temperatura barwowa

Ustawianie ogólnej tonacji barw obrazu (bardziej niebieski - bardziej czerwony).

#### Intensywne kolory

Automatyczne ustawianie żywszych kolorów.

#### Colour Remaster

Wyświetlanie obrazów w intensywnych kolorach z rozszerzoną gamą kolorów.

#### Colour Remaster Rec.2020

Wyświetlanie obrazów w intensywnych kolorach z odpowiednią gamą kolorów.

#### Sterowanie adapt. podśw.

Automatyczna kontrola poziomu podświetlenia w zależności od obrazów.

#### Redukcja szumów

Redukcja niepożądanych zakłóceń obrazu.

#### Korekcja MPEG

Redukcja szumu różowego w elementach konturowych obrazu i zakłóceń blokowych.

#### Korekcja rozdzielczości

Podwyższa rozdzielczość obrazu, dzięki czemu obraz wygląda ostrzej.

#### Dynamic Range Remaster

Wzmocnienie jasnych obszarów obrazu do wartości zbliżonej do oryginalnej luminancji w celu poprawy jakości obrazu.

#### Odświeżanie Clear Motion

Sprawia, że ruchome obrazy są wyraźniejsze, poprzez kontrolę poziomu podświetlenia.

#### Dostosowanie kopii

Kopiowanie ustawień obrazu trybu Filmmaker, Prawdziwe kino, Dolby Vision - jasne lub Dolby Vision - ciemne do ustawień innego trybu wejścia lub innego trybu obrazu.

• Pozycje Ustawienia opcji i Ustawienia na ekranie nie zostaną skopiowane.

#### Przywróć domyślne

Przywracanie ustawień domyślnych bieżącego trybu obrazu.

# Czujnik otoczenia

- 1. Wyświetl menu za pomocą przycisku MENU.
- 2. Wybierz pozycję Ustawienia > Obraz > Czujnik otoczenia i naciśnij przycisk OK, aby uzyskać dostęp.
- 3. Wybierz pozycję Włączony / Wyłączony i naciśnij przycisk OK, aby ustawić.

#### Czujnik otoczenia

● Funkcja automatycznej kontroli jasności

Automatyczny dobór ustawień obrazu do warunków oświetlenia.

# Ustawienia jasności HDR

- 1. Wyświetl menu za pomocą przycisku MENU.
- 2. Wybierz pozycję Ustawienia > Obraz > Ustawienia jasności HDR i naciśnij przycisk OK, aby uzyskać dostęp.
- 3. Wybierz jedną z poniższych pozycji i naciśnij przycisk OK, aby uzyskać dostęp.

Efekt dynamicznego HDR / Automatyczna jasność HDR / HDR Brightness **Enhancer** 

4. Ustaw pozycję i naciśnij przycisk OK, aby zapisać.

#### Efekt dynamicznego HDR

Automatyczne dostosowanie jaskrawości na podstawie sygnału wideo HDR.

#### Automatyczna jasność HDR

Automatyczne dostosowanie jaskrawości na podstawie warunków oświetlenia.

#### HDR Brightness Enhancer

Dostosowanie jaskrawości podczas oglądania filmu z HDR w jasnym otoczeniu.

#### = Uwaga =

• Obsługa technologii HDR nie powoduje zwiększenia maksymalnej jasności panelu telewizora.

### Ustawienia zaawansowane

Można dostosowywać i konfigurować szczegółowe ustawienia obrazu, gdy dla pozycji Tryb wyświetlania ustawiono Kinowy, Filmmaker, Prawdziwe kino, Gra, Dolby Vision - jasne lub Dolby Vision - ciemne.

[Oglądanie](#page-23-0) > [Ustawianie najlepszego obrazu](#page-46-0) > [Tryb wyświetlania](#page-46-1)

- 1. Wybierz tryb wejścia za pomocą przycisku INPUT.
- 2. Wyświetl menu za pomocą przycisku MENU.
- 3. Wybierz pozycję Ustawienia > Obraz > Tryb wyświetlania i naciśnij przycisk OK, aby uzyskać dostęp.
- 4. Wybierz tryb i naciśnij przycisk OK, aby ustawić.

Kinowy / Filmmaker / Prawdziwe kino / Gra / Dolby Vision - jasne / Dolby Vision - ciemne

- Wyreguluj szczegółowe ustawienia obrazu
- 1. Wyświetl menu za pomocą przycisku MENU.
- 2. Wybierz pozycję Ustawienia > Obraz > Ustawienia zaawansowane i naciśnij przycisk OK, aby uzyskać dostęp.
- 3. Wybierz jedną z poniższych pozycji i naciśnij przycisk OK, aby uzyskać dostep.

Kontrola kontrastu / Gama kolorów / Balans bieli / Zarządzanie kolorami / Gamma / Przywróć domyślne

4. Ustaw pozycję i naciśnij przycisk OK, aby zapisać.

#### Kontrola kontrastu

Automatycznie reguluje szczegółowe ustawienia kontrastu.

#### Gama kolorów

Dokładne odwzorowanie kolorów obrazu zgodnie ze standardami gamy kolorów.

#### Balans bieli

Dostosowywanie szczegółowych ustawień balansu elementów czerwonych / zielonych / niebieskich.

#### Zarządzanie kolorami

Dostosowywanie odcienia / nasycenia / luminacji kolorów.

#### Gamma

Przełączanie krzywej gamma.

● Należy pamiętać, że wartości numeryczne stanowią odniesienie dla regulacji.

#### Przywróć domyślne

Przywracanie domyślnych ustawień pozycji Ustawienia zaawansowane.

### Ustawienia opcji

- 1. Wyświetl menu za pomocą przycisku MENU.
- 2. Wybierz pozycję Ustawienia > Obraz > Ustawienia opcji i naciśnij przycisk OK, aby uzyskać dostęp.
- 3. Wybierz jedną z poniższych pozycji i naciśnij przycisk OK, aby uzyskać dostęp.

Tryb Gra / Tryb wykrywania rytmu / Pure Direct 1080p / Pure Direct 4K / Typ EOTF / Zakres RGB HDMI

4. Ustaw pozycję i naciśnij przycisk OK, aby zapisać.

#### Tryb Gra

Zapewnianie odpowiedniego obrazu w przypadku sygnałów charakteryzujących się szybką reakcją podczas grania w gry.

#### Tryb wykrywania rytmu

Poprawa rozdzielczości pionowej w przypadku filmów.

#### Pure Direct 1080p

Szczegółowe odwzorowanie oryginalnej jakości obrazu w przypadku sygnału wejściowego 1080p (HDMI).

#### Pure Direct 4K

Szczegółowe odwzorowanie oryginalnej jakości obrazu w przypadku sygnału wejściowego 4K (HDMI).

#### Typ EOTF

Wybór typu EOTF dla każdego wejścia. Ustaw na Auto do użytku ogólnego.

• Funkcja HDR10+ jest dostępna, gdy dla pozycji Typ EOTF ustawiona jest opcja Auto.

#### Zakres RGB HDMI

Dostosowywanie poziomu czerni obrazu dla każdego wejścia HDMI.

● Dla gniazda HDMI

### Ustawienia na ekranie

- 1. Wyświetl menu za pomocą przycisku MENU.
- 2. Wybierz pozycję Ustawienia > Obraz > Ustawienia na ekranie i naciśnij przycisk OK, aby uzyskać dostęp.
- 3. Wybierz jedną z poniższych pozycji i naciśnij przycisk OK, aby uzyskać dostęp.

Zmień proporcje obrazu / 16:9 Overscan

4. Ustaw pozycję i naciśnij przycisk OK, aby zapisać.

#### Zmień proporcje obrazu

Zmiana proporcji obrazu (rozmiar obrazu).

[Oglądanie](#page-23-0) > [Ustawianie najlepszego obrazu](#page-46-0) > [Zmień proporcje obrazu](#page-48-0)

#### 16:9 Overscan

Wybór obszaru ekranu, w obrębie którego wyświetlany będzie obraz o proporcjach 16:9.

# <span id="page-57-0"></span>Ustawianie najlepszego dźwięku

# Tryb dźwięku

- 1. Wyświetl menu za pomocą przycisku MENU.
- 2. Wybierz pozycję Ustawienia > Ustaw. dźwięku > Tryb dźwięku i naciśnij przycisk OK, aby uzyskać dostęp.
- 3. Wybierz tryb i naciśnij przycisk OK, aby ustawić.

#### Tryb dźwięku

(Użytkownik / Standardowy / Żywy / Sport / Film / Muzyka / Wiadomości)

### <span id="page-58-0"></span>Podstawowe ustawienia

- 1. Wyświetl menu za pomocą przycisku MENU.
- 2. Wybierz pozycję Ustawienia > Ustaw. dźwięku i naciśnij przycisk OK, aby uzyskać dostęp.
- 3. Wybierz jedną z poniższych pozycji i naciśnij przycisk OK, aby uzyskać dostęp.

Balans / Bas / Sopran / Dźwięk przestrzenny / Szczegółowe dane korekcji / Łącze sportowe / Głośniki / Opóźnienie na głośnikach / Wyjście audio / Głośność głośnika / Wyjście cyfrowe / Opóźnienie SPDIF / Automatyczna regulacja głośności / Przywróć domyślne

4. Ustaw pozycję i naciśnij przycisk OK, aby zapisać.

#### **Balans**

Regulacja poziomu głośności głośnika lewego i prawego.

#### Bas

Dostosowywanie poziomu w celu uwydatnienia lub zminimalizowania niższych, głębszych dźwięków.

#### Sopran

Dostosowywanie poziomu w celu uwydatnienia lub zminimalizowania ostrzejszych, wyższych dźwięków.

#### Dźwięk przestrzenny

Dynamiczne poszerzanie szerokości w celu uzyskania lepszych efektów przestrzennych.

#### Szczegółowe dane korekcji

Dostosowywanie żądanego poziomu częstotliwości w celu uzyskania preferowanej jakości dźwięku.

- Funkcja ta jest dostępna, gdy dla pozycji Tryb dźwięku ustawiona jest opcja Użytkownik.
- Wybierz częstotliwość i ustaw jej poziom.
- Aby wzmocnić tony niskie, zwiększ poziom niskich częstotliwości. Aby wzmocnić tony wysokie, zwiększ poziom wysokich częstotliwości.

#### Łącze sportowe

Tryb dźwięku jest automatycznie ustawiany na opcję Sport, gdy dla pozycji Tryb wyświetlania ustawiono opcję Sport.

#### Głośniki

Włączanie sterowania głośnikami kina domowego za pomocą pilota opisywanego telewizora po jego skierowaniu w stronę odbiornika sygnału w telewizorze.

#### Głośniki telewizora:

Głośniki telewizora są włączone.

#### Zewnętrzny system audio:

Dźwięk będzie pochodził z głośników kina domowego. Kino domowe z odtwarzaczem, kino domowe z odtwarzaczem Blu-ray Disc lub wzmacniacz zostaną automatycznie włączone, jeśli znajdowały się w trybie gotowości.

- Dźwięk z głośników telewizora jest wyciszony. Po wyłączeniu urządzenia głośniki telewizora zostaną uaktywnione.
- Można użyć pozycji Zwiększanie / zmniejszanie głośności i MUTE.

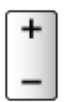

#### Opóźnienie na głośnikach

Ustawianie czasu opóźnienia dźwięku.

#### Wyjście audio

Włączenie wyjścia audio z głośników po podłączeniu słuchawek.

#### Głośność głośnika

Regulacja głośności głośników po podłączeniu słuchawek.

#### Wyjście cyfrowe

Wybór ustawień początkowych dla cyfrowego sygnału wyjściowego audio z gniazda DIGITAL AUDIO i HDMI2 (funkcja ARC).

#### Opóźnienie SPDIF

Dostosowywanie opóźnienia wyjścia dźwięku z gniazd DIGITAL AUDIO i HDMI2 (funkcja ARC), jeśli dźwięk nie jest zsynchronizowany z obrazem.

#### Automatyczna regulacja głośności

Automatyczna regulacja dużych różnic w poziomach dźwięku między kanałami a wejściami.

#### Przywróć domyślne

Przywracanie ustawień domyślnych bieżącego trybu dźwięku.

## Dostępność

- 1. Wyświetl menu za pomocą przycisku MENU.
- 2. Wybierz pozycję Ustawienia > Ustawienia urządzenia > Dostępność i naciśnij przycisk OK, aby uzyskać dostęp.
- 3. Wybierz jedną z poniższych pozycji i naciśnij przycisk OK, aby uzyskać dostęp.

Typ audio / Dla osób z wadą wzroku / Ulepszanie dialogów AC4 / Tekst o dużym kontraście / Przetwarzanie tekstu na mowę

4. Ustaw pozycję i naciśnij przycisk OK, aby zapisać.

#### Typ audio

Ustawienia narracji dla użytkowników niedowidzących

#### Dla osób z wadą wzroku

Ustawienia wskazówek głosowych dla użytkowników niedowidzących

Ulepszanie dialogów AC4

Wybór formatu audio do poprawy jakości dialogu.

#### Tekst o dużym kontraście

Poprawa zrozumiałości dialogów i komentarza.

#### Przetwarzanie tekstu na mowę

Ustawienia przetwarzania tekstu na mowę.

# <span id="page-62-0"></span>Strojenie i edycja kanałów

# Menu ustawień

Pewne funkcje nie są dostępne we wszystkich modelach. Dostępne elementy menu są wyświetlane na ekranie telewizora.

Istnieje możliwość dostrojenia kanałów, pominięcia niechcianych kanałów itd.

- Wybierz Tryb instalacji kanału, aby przełączyć strojenie kanałów.
	- 1) Wyświetl menu za pomocą przycisku MENU.
	- 2) Wybierz pozycję Ustawienia > kanały > Tryb instalacji kanału i naciśnij przycisk OK, aby uzyskać dostęp.
	- 3) Postępuj zgodnie z instrukcjami wyświetlanymi na ekranie.
- 1. Wybierz tryb za pomocą przycisku INPUT.
- 2. Wyświetl menu za pomocą przycisku MENU.
- 3. Wybierz pozycję Ustawienia > kanały > Kanały i naciśnij przycisk OK, aby uzyskać dostęp.
- 4. Wybierz jedną z funkcji i naciśnij przycisk OK, aby uzyskać dostęp.

Skanowanie kanałów / Aktualizuj skanowanie / Ręczne skanowanie analogowe / Cyfrowe skanowanie ręczne / Wybór ulubionej sieci / Pozycja LCN / Pomij. kanałów / Przenoszenie kanału / Sortow. kanałów / Edycja kanałów / Strojenie kanału analogowego / Wyczyść listę kanałów

- Ponowne skanowanie satelity / Dodawanie satelity / Aktualizacja satelity / Satelita - strojenie ręczne są dostępne dla telewizji satelitarnej.
- Funkcje różnią się w zależności od trybu TV.

## Skanowanie kanałów

Automatyczne ponowne strojenie kanałów odbieranych w danym regionie.

- Ustaw Ręczne skanowanie analogowe w opcji kanały, aby ręcznie zaktualizować kanały analogowe.
- Ustaw Ponowne skanowanie satelity w opcji kanały, aby automatycznie aktualizować kanał satelitarny.
- Włącz Automatyczna aktualizacja kanałów, aby aktualizować nowe kanały w trybie gotowości.
- Włącz Komunikat aktualizacji kanału, aby odbierać komunikat z powiadomieniem po znalezieniu nowego kanału telewizji cyfrowej.
- Wszystkie wcześniejsze ustawienia dostrojenia zostaną skasowane.
- Wyszukiwanie rozpoczyna się w kolejności od najniższego do najwyższego kanału.
- Do ponownego dostrojenia zablokowanych kanałów wymagany jest numer PIN blokady rodzicielskiej.

[Funkcje](#page-103-0) > [Kontrola rodzicielska](#page-111-0) > [Numer PIN](#page-112-0)

● Jeśli strojenie nie zostało ukończone, ustaw pozycję Aktualizuj skanowanie / Ręczne skanowanie analogowe.

[Oglądanie](#page-23-0) > [Strojenie i edycja kanałów](#page-62-0) > [Aktualizuj skanowanie](#page-64-0)

# <span id="page-64-0"></span>Aktualizuj skanowanie

Aktualizując listę kanałów cyfrowych stacji nadawczych, można automatycznie dodawać nowe kanały, kasować usunięte kanały lub zmieniać nazwy i pozycje kanałów.

● W zależności od parametrów sygnału aktualizacja może nie działać prawidłowo.

# Ręczne skanowanie analogowe

Ręczne wyszukiwanie kanałów analogowych.

# Cyfrowe skanowanie ręczne

Wyszukiwanie kanałów pojedynczego RF.

### Inne ustawienia

Pewne funkcje nie są dostępne we wszystkich modelach. Dostępne elementy menu są wyświetlane na ekranie telewizora.

#### Wybór ulubionej sieci

Wybór ulubionej sieci dla każdej stacji nadawczej (dostępne tylko w niektórych krajach).

#### Pozycja LCN

Wybór stosowania numeru kanału logicznego.

#### Typ skanowania kanałów / Typ magazynu kanałów

Wybór typu do skanowania / zapisania.

#### Tłumik

Automatyczne osłabianie sygnału telewizji kablowej, aby zapobiec zakłóceniom.

Ponowne skanowanie satelity / Dodawanie satelity / Aktualizacja satelity / Satelita - strojenie ręczne

Ustawienia telewizji satelitarnej.

Postępuj zgodnie z instrukcjami wyświetlanymi na ekranie.

Pomij. kanałów / Przenoszenie kanału / Sortow. kanałów / Edycja kanałów / Wyczyść listę kanałów

Pomijanie niechcianych kanałów lub ich edycja.

#### Strojenie kanału analogowego

Ręczne dostrojenie kanałów analogowych.

# Skonfiguruj źródła

Wyszukiwanie i ustawienie kanałów strumieniowych dostarczanych przez aplikacje.

- 1. Wyświetl menu za pomocą przycisku MENU.
- 2. Wybierz Ustawienia > kanały > Skonfiguruj źródła i naciśnij przycisk OK.
- 3. Postępuj zgodnie z instrukcjami wyświetlanymi na ekranie.

# Informacje o systemie

Wyświetlanie informacji systemowych opisywanego telewizora.

- 1. Wyświetl menu za pomocą przycisku MENU.
- 2. Wybierz Ustawienia > kanały > Opcje zaawansowane > Informacje o systemie i naciśnij OK.
- 3. Postępuj zgodnie z instrukcjami wyświetlanymi na ekranie.

# <span id="page-70-0"></span>**Nagrywanie**

# <span id="page-70-1"></span>Konfiguracja dysku twardego USB

# Przygotowania

Cyfrowe programy telewizyjne można nagrywać za pomocą podłączonego dysku twardego USB, a następnie odtwarzać je na różne sposoby.

- Dysk twardy USB należy przygotować do wyłącznego nagrywania za pomocą tego telewizora.
- W celu podłączenia dysku twardego USB należy użyć portu USB 2. Port USB 1 nie jest dostępny do podłączenia dysku twardego USB. (Sprawdź oznaczenia terminali na telewizorze.)
- Dysk twardy USB należy także podłączyć do gniazda elektrycznego.
- Przed podłączeniem sprawdź, czy gniazda i wtyczki są odpowiedniego typu.

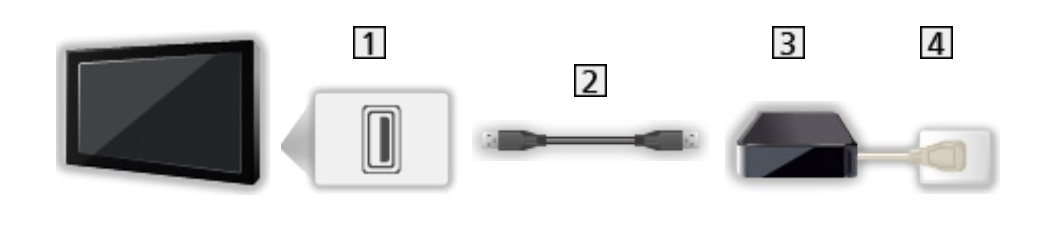

1 Port USB

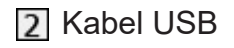

- **3** USB HDD
- 4 Gniazdo elektryczne
- = Ostrzeżenie =
- W poniższych przypadkach usunięte zostaną wszystkie dane znajdujące się na dysku twardym USB:
	- Formatowanie dysku twardego USB za pośrednictwem tego telewizora

[Nagrywanie](#page-70-0) > [Konfiguracja dysku twardego USB](#page-70-1) > [Ustawienia dla dysku](#page-72-0)  [twardego USB](#page-72-0)

- Formatowanie dysku twardego USB do używania z komputerem itp.
- W przypadku naprawy telewizora z powodu usterek może być konieczne ponowne sformatowanie dysku twardego USB za pomocą telewizora. (W wyniku formatowania usunięte zostaną wszystkie dane).
- Aby móc używać dysku twardego USB z komputerem po nagrywaniu z tego telewizora, dysk należy sformatować ponownie za pomocą komputera. (Do wykonania formatowania za pomocą komputera mogą być wymagane specjalne czynności lub narzędzia. Szczegółowe informacje można znaleźć w instrukcji obsługi dysku twardego USB.)
- Dane nagrane na dysk twardy USB z tego telewizora można odtworzyć tylko na tym telewizorze. Nagranych materiałów nie można odtworzyć na innym telewizorze (nawet o takim samym numerze modelu) ani za pomocą żadnego innego urządzenia.
- Nie należy wyłączać telewizora, odłączać wtyczki przewodu zasilania ani odłączać dysku twardego USB w trakcie pracy (formatowanie, nagrywanie itp.). Mogłoby to spowodować usterkę urządzenia lub uszkodzenie nagranych danych. (Przyczyną wadliwego działania może być także przerwa w dostawie prądu).
- = Uwaga =
- Za pomocą dysku twardego USB nie można nagrywać analogowych programów telewizyjnych.
- Nadawanie danych, audycie radiowe nie są nagrywane, a funkcia nagrywania nie działa w okresach bez jakiegokolwiek sygnału.
- Zależnie od nadawców i operatorów pewnych programów nie można nagrywać.
- Nie można kopiować programów telewizyjnych nagranych na dysku twardym USB.
- Szczegółowe informacje na temat dysku twardego USB

[Nagrywanie](#page-70-0) > [Informacje techniczne](#page-77-0) > [USB HDD](#page-77-1)
## <span id="page-72-0"></span>Ustawienia dla dysku twardego USB

Aby móc używać dysku twardego USB do nagrywania, należy go sformatować i skonfigurować za pomocą tego telewizora.

Wyświetlona zostanie lista wszystkich urządzeń USB rozpoznanych jako urządzenia pamięci masowej.

- Należy pamiętać, że dysk twardy USB zostanie sformatowany i usunięte zostaną wszystkie zapisane na nim dane.
- Przed przystąpieniem do konfiguracji dysk twardy USB należy podłączyć i upewnić się, że jest włączony.

[Nagrywanie](#page-70-0) > [Konfiguracja dysku twardego USB](#page-70-1) > [Przygotowania](#page-70-2)

- 1. Wyświetl menu za pomocą przycisku MENU.
- 2. Wybierz pozycję Ustawienia > kanały > Ustawienia nagrywania > Informacje o urządzeniu i naciśnij przycisk OK, aby uzyskać dostęp.
- 3. Wybierz dysk twardy USB do nagrywania i naciśnij przycisk OK, aby rozpocząć konfigurację.
	- Niektóre dyski twarde USB mogą nie zostać wyświetlone.
- 4. Wybierz użycie i naciśnij OK.
	- Ustaw dla nagrywarki: Wyłącznie funkcja nagrywania
	- Przesunięcie w czasie: Wyłącznie tryb przesunięcia czasowego
	- PVR / przesunięcie: Zarówno nagrywanie, jak i tryb przesunięcia czasowego
	- Formatowanie
		- 1) Wybierz pozycję Format i naciśnij przycisk OK, aby uzyskać dostęp.
		- 2) Po wyświetleniu ekranu potwierdzenia wybierz pozycję Tak i naciśnij przycisk OK, aby rozpocząć formatowanie.
	- Aby zmierzyć prędkość transferu, wybierz pozycję Test szybkości i naciśnij przycisk OK.
- Można także sformatować dysk twardy USB w celu nagrywania, wykonując poniższe kroki.
	- 1) Wybierz Ustawienia > Ustawienia urządzenia > Pamięć i naciśnij OK.
	- 2) Wybierz dysk twardy USB do nagrywania i naciśnij OK.
	- 3) Wybierz pozycję Wykasuj dane i sformatuj jako pamięć wymienną i naciśnij przycisk OK.
- = Uwaga =
- Dla danego nagrywania można wybrać tylko jeden dysk twardy USB.
- Nie można dokonać zmiany ustawień dysku twardego USB w trakcie nagrywania.

## <span id="page-73-0"></span>Nagrywanie bieżącego programu

### <span id="page-73-1"></span>Sposób użytkowania

Bezpośrednie nagrywanie bieżącego programu na dysk twardy USB.

#### ■ Rozpoczęcie nagrywania

Naciśnij przycisk **•**, aby rozpocząć.

● Podczas nagrywania nie można wybrać żadnego innego kanału. (Po wybraniu innego kanału wyświetlone zostanie powiadomienie).

#### ■ Zatrzymanie trwającego nagrywania

Naciśnij przycisk **, aby zatrzymać.** 

#### ■ Odtwarzanie lub usuwanie nagrania

Nagrane programy telewizyjne mogą być odtwarzane.

- 1. Wyświetl pozycję Aplikacje za pomocą przycisku APPS.
- 2. Wybierz pozycję Lista nagrań i naciśnij przycisk OK, aby uzyskać dostęp.
- 3. Postępuj zgodnie z instrukcjami wyświetlanymi na ekranie.

#### ■ Tryb przesunięcia w czasie

Istnieje możliwość wstrzymania i wznowienia bieżącego programu telewizyjnego.

- 1. Wyświetl menu za pomocą przycisku MENU.
- 2. Wybierz pozycję Ustawienia > kanały > Ustawienia nagrywania i naciśnij przycisk OK, aby uzyskać dostęp.
- 3. Wybierz i włącz Tryb przesunięcia w czasie.
	- Pauza / Wznów

 $\sqrt{2}$ 

## Czasowe programowanie

## Ustawianie funkcji Czasowe programowanie

Pewne funkcje nie są dostępne we wszystkich modelach. Dostępne elementy menu są wyświetlane na ekranie telewizora.

Funkcja ta umożliwia wybranie programów, które chce się nagrać na dysk twardy USB.

- 1. Wyświetl pozycję Aplikacje za pomocą przycisku APPS.
- 2. Wybierz pozycję Lista harmonogramów i naciśnij przycisk OK, aby uzyskać dostęp.
- 3. Wybierz i ustaw pozycję (kanał, data, godzina itd.).
- Dodanie zdarzenia czasowego

(Żółty)

• Edytowanie zdarzenia czasowego

Czerwony)

• Usuwanie zdarzenia czasowego

**Niebieski**)

- Ustawianie programowania czasowego z poziomu Przewodnika prog. TV
- 1. Wyświetl pozycję Przewodnik po programach za pomocą przycisku GUIDE.
- 2. Wybierz przyszły program i naciśnij przycisk OK, aby uzyskać dostęp.
	- Po ustawieniu funkcji Czasowe programowanie dioda zmieni kolor na pomarańczowy w trybie gotowości.
	- Aby wrócić do Przewodnik po programach

**BACK** 

• Nagrywanie na sygnał programu. to Czasowe programowanie, które jest sterowane poprzez informacje z poziomu Przewodnika prog. TV; jeśli czas rozpoczęcia i zakończenia programu jest zmieniany przez stację nadawczą, zdarzenie czasowe będzie śledzić tę zmianę. Funkcja Nagrywanie na sygnał programu. działa wyłącznie w przypadku odbierania prawidłowych informacji ze stacji nadawczej.

## Edycja funkcji Czasowe programowanie

- 1. Wyświetl pozycję Aplikacje za pomocą przycisku APPS.
- 2. Wybierz pozycję Lista harmonogramów i naciśnij przycisk OK, aby uzyskać dostęp.
- 3. Wybierz zdarzenie.
- 4. Postępuj zgodnie z instrukcjami wyświetlanymi na ekranie.

#### ■ Aby wyregulować zegar

Jeśli nie można uzyskać informacji na temat godziny, ustaw zegar ręcznie.

- 1. Wyświetl menu za pomocą przycisku MENU.
- 2. Wybierz pozycję Ustawienia > Ustawienia urządzenia > Data i godzina i naciśnij przycisk OK, aby uzyskać dostęp.
- 3. Postępuj zgodnie z instrukcjami wyświetlanymi na ekranie.
- Ustawienia zegara mogą zostać zresetowane po wyłączeniu telewizora przy użyciu Włącznik / wyłącznik zasilania.

[Oglądanie](#page-23-0) > [Podstawowe](#page-23-1) > [Ustawianie godziny](#page-33-0)

#### ■ Odtwarzanie lub usuwanie nagrania

Nagrane programy telewizyjne mogą być odtwarzane.

- 1. Wyświetl pozycję Aplikacje za pomocą przycisku APPS.
- 2. Wybierz pozycję Lista nagrań i naciśnij przycisk OK, aby uzyskać dostęp.
- 3. Postępuj zgodnie z instrukcjami wyświetlanymi na ekranie.

### Uwaga

- Czasowe programowanie można zapisać do 5 zdarzeń.
- Czasowe programowanie działa prawidłowo tylko, jeśli pobierane są prawidłowe informacje o godzinie z sygnału nadawanego przez stację nadawczą lub usługodawcę.
- Aby nagrywać za pomocą funkcji Czasowe programowanie, telewizor musi być włączony lub w trybie gotowości.
- Nagranie programu kodowanego (zabezpieczone przed kopiowaniem) może być niemożliwe.
- Po ustawieniu funkcji Czasowe programowanie dioda zmieni kolor na pomarańczowy w trybie gotowości.
- Szczegółowe informacje na temat dysku twardego USB

[Nagrywanie](#page-70-0) > [Informacje techniczne](#page-77-0)

## <span id="page-77-0"></span>Informacje techniczne

## USB HDD

### ■ USB HDD

(do nagrywania cyfrowych programów telewizyjnych za pomocą tego telewizora)

- Pojemność dysków twardych USB współpracujących z tym telewizorem wynosi od 160 GB do 6 TB.
- Dysk twardy USB należy podłączyć do gniazda elektrycznego, aby prawidłowo nagrywać lub odtwarzać za pomocą tego telewizora.
- Należy korzystać z dysku twardego USB sformatowanego za pomoca tego telewizora.

[Nagrywanie](#page-70-0) > [Konfiguracja dysku twardego USB](#page-70-1) > [Ustawienia dla dysku](#page-72-0)  [twardego USB](#page-72-0)

• Nie gwarantuje się odpowiedniej jakości działania wszystkich dysków twardych USB.

= Uwaga =

- Dane zmodyfikowane z poziomu komputera mogą nie być wyświetlane.
- Nie wolno odłączać urządzenia, gdy telewizor odczytuje jego zawartość. W przeciwnym razie można uszkodzić urządzenie lub telewizor.
- Nie wolno dotykać styków urządzenia.
- Urządzenie należy chronić przed nadmiernym naciskiem lub uderzeniami.
- Urządzenie należy wsuwać we właściwym kierunku. W przeciwnym razie można uszkodzić urządzenie lub telewizor.
- W wyniku oddziaływania zakłóceń elektrycznych, ładunków elektrostatycznych lub niewłaściwej obsługi, dane w pamięci urządzenia lub urządzenie mogą ulec uszkodzeniu.

# <span id="page-78-0"></span>Odtwarzacz mediów

## <span id="page-78-1"></span>Korzystanie z Odtwarzacza mediów

### <span id="page-78-2"></span>Informacje

Funkcja Odtwarzacz mediów zapewnia dostęp do zdjęć, filmów i muzyki zapisanych w pamięciach flash USB.

Video:

Można odtwarzać filmy nagrane za pomocą cyfrowych kamer wideo oraz cyfrowe dane wideo.

Zdjęcie:

Można wyświetlać zdjęcia zarejestrowane za pomocą aparatów cyfrowych.

Audio:

Można odtwarzać zarejestrowaną cyfrowo muzykę.

- W przypadku pewnych rodzajów urządzeń rejestrujących obrazy na ekranie telewizora mogą być wyświetlane nieprawidłowo.
- W przypadku dużej liczby plików i folderów ich wyświetlenie może zająć trochę czasu.
- Częściowo uszkodzone pliki mogą być wyświetlane w mniejszej rozdzielczości.
- Ustawienia obrazu mogą nie działać w zależności od istniejących warunków.
- Nazwy folderów i plików mogą być inne od nazw używanych w aparacie cyfrowym lub kamerze cyfrowej.
- Nagrane programy telewizyjne mogą być odtwarzane z Lista nagrań w Aplikacje.

[Nagrywanie](#page-70-0) > [Nagrywanie bieżącego programu](#page-73-0) > [Sposób użytkowania](#page-73-1)

#### ■ Wkładanie i wyjmowanie pamięci flash USB

Podczas wkładania i wyjmowania należy zapewnić odpowiednie ustawienie urządzenia.

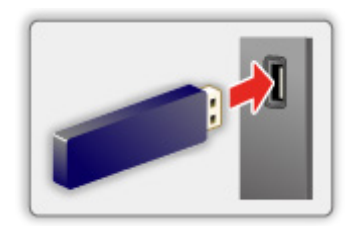

= Uwaga =

- Przed podłączeniem sprawdź, czy gniazda i urządzenia są odpowiedniego typu.
- Szczegółowe informacje na temat urządzeń

[Odtwarzacz mediów](#page-78-0) > [Podłączone urządzenie](#page-84-0)

• Szczegółowe informacje na temat obsługiwanych formatów plików

[Odtwarzacz mediów](#page-78-0) > [Obsługiwany format](#page-86-0)

### Wybór trybu

1. Włóż pamięć flash USB do telewizora.

[Odtwarzacz mediów](#page-78-0) > [Korzystanie z Odtwarzacza mediów](#page-78-1) > [Informacje](#page-78-2)

- 2. Wyświetl pozycję Aplikacje za pomocą przycisku APPS.
- 3. Wybierz pozycję Odtwarzacz mediów i naciśnij przycisk OK, aby uzyskać dostęp.
- 4. Wybierz pozycję Video / Zdjęcie / Audio i naciśnij przycisk OK, aby uzyskać dostęp.
- 5. Wyświetlony zostanie widok miniatur.
- Wyświetlanie / ukrywanie informacji o wybranej zawartości

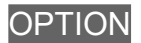

## Video

## Wybieranie pliku

Wybierz plik w widoku miniatur i naciśnij przycisk OK, aby rozpocząć odtwarzanie.

• Aby rozpocząć / wstrzymać odtwarzanie

### **OK**

• Szczegółowe informacje na temat obsługiwanych formatów plików

**DET -> [Odtwarzacz mediów](#page-78-0) > [Obsługiwany format](#page-86-0) > [Format plików wideo](#page-87-0)** 

#### ■ Ustawienia

- 1. Wyświetl menu opcji za pomocą przycisku OPTION.
- 2. Wybierz jedną z poniższych pozycji i naciśnij przycisk OK, aby uzyskać dostęp.

Odtwarzanie / Pauza / Powtarzać / Pokaż informacje / Tryb odtwarzania / Zmień napisy

3. Ustaw pozycję i naciśnij przycisk OK, aby zapisać.

#### Odtwarzanie / Pauza

Odtwarza / wstrzymuje odtwarzanie.

#### Powtarzać

Powtarza odtwarzanie.

#### Pokaż informacje

Wyświetla informacje o zawartości.

#### Tryb odtwarzania

Wybiera tryb odtwarzania.

#### Zmień napisy

Wyświetlanie / ukrywanie napisów (jeśli są dostępne).

## Zdjęcie

## Wybieranie pliku

Wybierz plik w widoku miniatur i naciśnij przycisk OK, aby rozpocząć odtwarzanie.

• Aby rozpocząć / wstrzymać przegląd slajdów

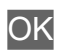

• Szczegółowe informacje na temat obsługiwanych formatów plików

[Odtwarzacz mediów](#page-78-0) > [Obsługiwany format](#page-86-0) > [Format plików zdjęć](#page-86-1)

#### ■ Ustawienia

- 1. Wyświetl menu opcji za pomocą przycisku OPTION.
- 2. Wybierz jedną z poniższych pozycji i naciśnij przycisk OK, aby uzyskać dostęp.

Odtwarzanie / Pauza / Pokaż informacje / Obrót / Zoom

3. Ustaw pozycję i naciśnij przycisk OK, aby zapisać.

#### Odtwarzanie / Pauza

Odtwarza / wstrzymuje przegląd slajdów.

#### Pokaż informacje

Wyświetla informacje o zawartości.

#### Obrót

Obraca wyświetlany obraz.

#### Zoom

Powiększa wyświetlany obraz.

## Audio

## Wybieranie pliku

Wybierz plik w widoku miniatur i naciśnij przycisk OK, aby rozpocząć odtwarzanie.

• Aby rozpocząć / wstrzymać przegląd slajdów

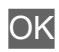

• Szczegółowe informacje na temat obsługiwanych formatów plików

[Odtwarzacz mediów](#page-78-0) > [Obsługiwany format](#page-86-0) > [Format plików muzycznych](#page-90-0)

#### ■ Ustawienia

- 1. Wyświetl menu opcji za pomocą przycisku OPTION.
- 2. Wybierz jedną z poniższych pozycji i naciśnij przycisk OK, aby uzyskać dostęp.

Odtwarzanie / Pauza / Powtarzać / Włączone odtwarzanie losowe / Wyłączone odtwarzanie losowe / Pokaż informacje

3. Ustaw pozycję i naciśnij przycisk OK, aby zapisać.

#### Odtwarzanie / Pauza

Odtwarza / wstrzymuje odtwarzanie.

#### Powtarzać

Powtarza odtwarzanie.

#### Włączone odtwarzanie losowe / Wyłączone odtwarzanie losowe

Pliki są odtwarzane w sposób losowy.

#### Pokaż informacje

Wyświetla informacje o zawartości.

## <span id="page-84-0"></span>Podłączone urządzenie

## Ostrzeżenia dotyczące obsługi urządzenia

- Dane zmodyfikowane z poziomu komputera mogą nie być wyświetlane.
- Nie wolno odłączać urządzenia, gdy telewizor odczytuje jego zawartość. W przeciwnym razie można uszkodzić urządzenie lub telewizor.
- Nie wolno dotykać styków urządzenia.
- Urządzenie należy chronić przed nadmiernym naciskiem lub uderzeniami.
- Urządzenie należy wsuwać we właściwym kierunku. W przeciwnym razie można uszkodzić urządzenie lub telewizor.
- W wyniku oddziaływania zakłóceń elektrycznych, ładunków elektrostatycznych lub niewłaściwej obsługi, dane w pamięci urządzenia lub urządzenie mogą ulec uszkodzeniu.
- Zarejestrowane dane należy regularnie archiwizować, aby zapobiec uszkodzeniu lub utracie danych albo wadliwemu działaniu telewizora. Firma Panasonic nie ponosi odpowiedzialności za uszkodzenia lub utratę zarejestrowanych danych.

## Urządzenia USB

- Zaleca się podłączanie urządzenia bezpośrednio do portu USB telewizora.
- Niektórych urządzeń USB lub koncentratorów USB nie można używać z tym telewizorem.
- Nie można podłączać urządzeń za pomocą czytnika kart USB.

#### ■ Pamięć flash USB

Format pamięci flash USB:

FAT16, FAT32

• Nie można zagwarantować, że funkcja Odtwarzacz mediów będzie obsługiwać dyski twarde USB sformatowane za pomocą komputera.

#### ■ USB HDD

- Pojemność dysków twardych USB współpracujących z tym telewizorem wynosi od 160 GB do 6 TB.
- Dysk twardy USB należy podłączyć do gniazda elektrycznego, aby prawidłowo nagrywać lub odtwarzać za pomocą tego telewizora.
- Należy korzystać z dysku twardego USB sformatowanego za pomocą tego telewizora.

[Nagrywanie](#page-70-0) > [Konfiguracja dysku twardego USB](#page-70-1) > [Ustawienia dla dysku](#page-72-0)  [twardego USB](#page-72-0)

• Nie gwarantuje się odpowiedniej jakości działania wszystkich dysków twardych USB.

## <span id="page-86-0"></span>Obsługiwany format

## <span id="page-86-1"></span>Format plików zdjęć

■ Obsługiwane formaty plików zdjęć

● JPEG (.jpg, .jpeg) Podpróbkowanie: 4:4:4, 4:2:2, 4:2:0 Rozdzielczość obrazu (piksele):

8 × 8 do 30 719 × 17 279

- Standardy DCF i EXIF
- Format Progressive JPEG nie jest obsługiwany.

= Uwaga =

- Niektórych plików nie można odtworzyć, nawet jeśli spełniają te warunki.
- Niektóre pliki mogą nie być odtwarzane poprawnie ze względu na ich rozdzielczość itp.
- W nazwach plików nie należy używać znaków wielobajtowych ani znaków specjalnych.
- W przypadku zmiany nazw plików lub folderów podłączone urządzenia mogą przestać współpracować z tym telewizorem.

<span id="page-87-0"></span>■ Obsługiwane formaty plików wideo

● AVI (.avi)

Kodek wideo:

H.264, MPEG1, MPEG2, MPEG4, VC-1, WMV9

Kodek audio:

AAC, ADPCM, Dolby Audio (Dolby Digital, Dolby Digital Plus), HE-AAC, LPCM, MP3, WMA, WMA Pro

 $\bullet$  MP4 (.m4v, .mp4)

Kodek wideo:

H.264, H.265 (HEVC), MPEG1, MPEG2, MPEG4

Kodek audio:

AAC, Dolby Audio (Dolby Digital, Dolby Digital Plus, Dolby AC-4), HE-AAC, MP3

- Telewizor ten obsługuje treści w tym formacie zarejestrowane przez produkty firmy Panasonic. Szczegółowe informacje można znaleźć w instrukcji obsługi urządzeń.
- MKV (.mkv)

Kodek wideo:

```
H.264, H.265 (HEVC), MPEG1, MPEG2, MPEG4
```
Kodek audio:

AAC, Dolby Audio (Dolby Digital, Dolby Digital Plus), HE-AAC, MP3, Vorbis

● ASF (.asf, .wmv)

Kodek wideo:

```
MPEG4, VC-1, WMV9
```
Kodek audio:

AAC, Dolby Audio (Dolby Digital, Dolby Digital Plus), HE-AAC, LPCM, MP3, WMA, WMA Pro

• Nie można odtwarzać plików zabezpieczonych przed kopiowaniem.

 $\bullet$  FLV (.flv)

Kodek wideo: H.264

Kodek audio:

AAC, MP3

● 3GPP (.3gp, .3g2) Kodek wideo: H.264, MPEG4 Kodek audio: AAC, HE-AAC

● PS (.mod, .mpg, .mpeg, .vob)

Kodek wideo:

H.264, MPEG1, MPEG2, VC-1

Kodek audio:

AAC, Dolby Audio (Dolby Digital, Dolby Digital Plus), HE-AAC, LPCM, MP3

 $\bullet$  TS (.mts, .m2ts, .tp, .trp, .ts, .tts)

Kodek wideo:

H.264, H.265 (HEVC), MPEG1, MPEG2, VC-1

Kodek audio:

AAC, Dolby Audio (Dolby Digital, Dolby Digital Plus, Dolby AC-4), HE-AAC, MP3

● WebM (.webm)

Kodek wideo:

VP9

Kodek audio:

Vorbis

#### ■ Obsługiwane formaty napisów

- MicroDVD, SubRip, TMPlayer (.srt, .sub, .txt)
- Plik wideo i plik tekstowy napisów znajdują się w tym samym folderze, a nazwy plików są identyczne oprócz ich rozszerzeń.
- Jeśli w tym samym folderze znajduje się kilka plików tekstowych napisów, będą one wyświetlane w następującej kolejności: ".srt", ".sub", ".txt".

= Uwaga =

- Niektórych plików nie można odtworzyć, nawet jeśli spełniają te warunki.
- Niektóre pliki mogą nie być odtwarzane poprawnie ze względu na ich rozdzielczość, liczbę klatek na sekundę, stan itp.
- Niektóre funkcje napisów lub rozdziałów mogą nie być dostępne.
- W nazwach plików nie należy używać znaków wielobajtowych ani znaków specjalnych.
- W przypadku zmiany nazw plików lub folderów podłączone urządzenia mogą przestać współpracować z tym telewizorem.

### <span id="page-90-0"></span>Format plików muzycznych

■ Obsługiwane formaty plików muzycznych

- MP3 (.mp3)
- $\bullet$  AAC (.m4a)
- Nie można odtwarzać plików zabezpieczonych przed kopiowaniem.
- FLAC (.flac)
- WMA / WMA Pro (.wma)
- Nie można odtwarzać plików zabezpieczonych przed kopiowaniem.

● LPCM (.wav)

- = Uwaga =
	- Niektórych plików nie można odtworzyć, nawet jeśli spełniają te warunki.
	- W nazwach plików nie należy używać znaków wielobajtowych ani znaków specjalnych.
	- W przypadku zmiany nazw plików lub folderów podłączone urządzenia mogą przestać współpracować z tym telewizorem.

# <span id="page-91-0"></span>Sieć

## Treści internetowe

## Informacje

Istnieje możliwość korzystania z treści internetowych, takich jak wideo, gry, narzędzia do komunikacji itd. za pomocą pozycji Aplikacje.

● W celu korzystania z tej funkcji niezbędne jest szerokopasmowe połączenie z siecią. Należy upewnić się, że wykonano połączenia sieciowe i ustawienia sieci.

[Sieć](#page-91-0) > [Połączenia sieciowe](#page-94-0)

[Sieć](#page-91-0) > [Ustawienia sieciowe](#page-98-0)

## Wybieranie zawartości internetowej

- 1. Wyświetl pozycję Aplikacje za pomocą przycisku APPS.
	- Szczegóły na temat Aplikacje

**[Ekran główny](#page-18-0) > [Aplikacje](#page-21-0)** 

- W zależności od warunków użytkowania odczytanie wszystkich danych może zająć trochę czasu.
- 2. Wybierz żądaną pozycję i naciśnij przycisk OK, aby uzyskać dostęp.
	- Aby zamknąć Aplikacje

#### **EXIT**

● W celu wprowadzania znaków w aplikacjach można podłączyć klawiaturę. Istnieje również możliwość użycia klawiatury do obsługi telewizora.

[Funkcje](#page-103-0) > [Urządzenia Bluetooth](#page-120-0)

[Funkcje](#page-103-0) > [Klawiatura](#page-122-0)

### Uwaga

● Jeśli nie można uzyskać dostępu do treści internetowych, należy sprawdzić połączenia i ustawienia sieciowe.

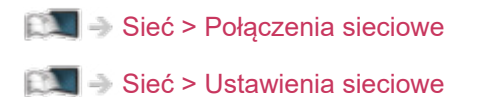

- Wzór i dane techniczne mogą ulec zmianie bez powiadomienia.
- Usługi dostępne w ramach Aplikacje są obsługiwane przez ich dostawców i mogą zostać tymczasowo lub na stałe wyłączone bez powiadomienia. Dlatego też firma Panasonic nie gwarantuje treści ani ciągłości usług.
- Treści mogą nie być dostępne w zależności od wybranego kraju.
- Treści mogą być prezentowane w określonych językach.
- W zależności od warunków środowiska sieciowego połączenie internetowe może być powolne lub niedostępne.

## <span id="page-94-0"></span>Połączenia sieciowe

## <span id="page-94-1"></span>Połączenie internetowe

W celu korzystania z usług internetowych niezbędne jest szerokopasmowe połączenie z siecią.

- W przypadku niekorzystania z usług sieci szerokopasmowej należy skontaktować się ze sprzedawcą w celu uzyskania pomocy.
- Nie można używać modemowych połączeń z Internetem.
- Wymagana prędkość (efektywna): minimum 1,5 Mb/s dla obrazu w jakości SD (standardowa rozdzielczość) i 6 Mb/s dla obrazu w jakości HD (wysoka rozdzielczość). Jeśli prędkość przesyłania jest zbyt niska, treści mogą być odtwarzane nieprawidłowo.

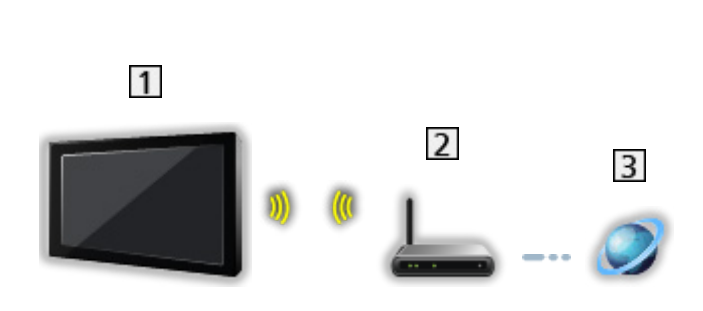

■ Połączenie bezprzewodowe

Wbudowana karta sieci bezprzewodowej (tylna strona telewizora)

2 Punkt dostępu

**3** Internet

■ Połączenie przewodowe

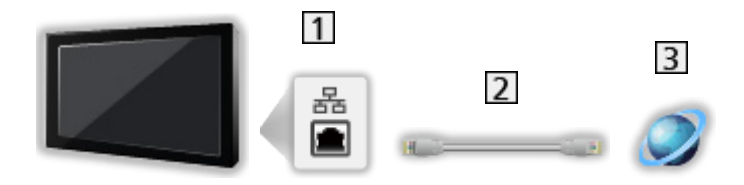

**11** Gniazdo ETHERNET

**2** Kabel sieciowy (Ekranowany)

• Użyj kabla sieciowego typu "ekranowana skrętka" (STP).

**3** Internet

### Połączenie z siecią domową

Do korzystania z funkcji strumieniowania lokalnego konieczna jest sieć domowa, ale nie jest wymagane połączenie z siecią szerokopasmową.

● W celu korzystania z usług internetowych niezbędne jest szerokopasmowe połączenie z siecią.

[Sieć](#page-91-0) > [Połączenia sieciowe](#page-94-0) > [Połączenie internetowe](#page-94-1)

■ Połączenie bezprzewodowe (sieć domowa i usługi internetowe)

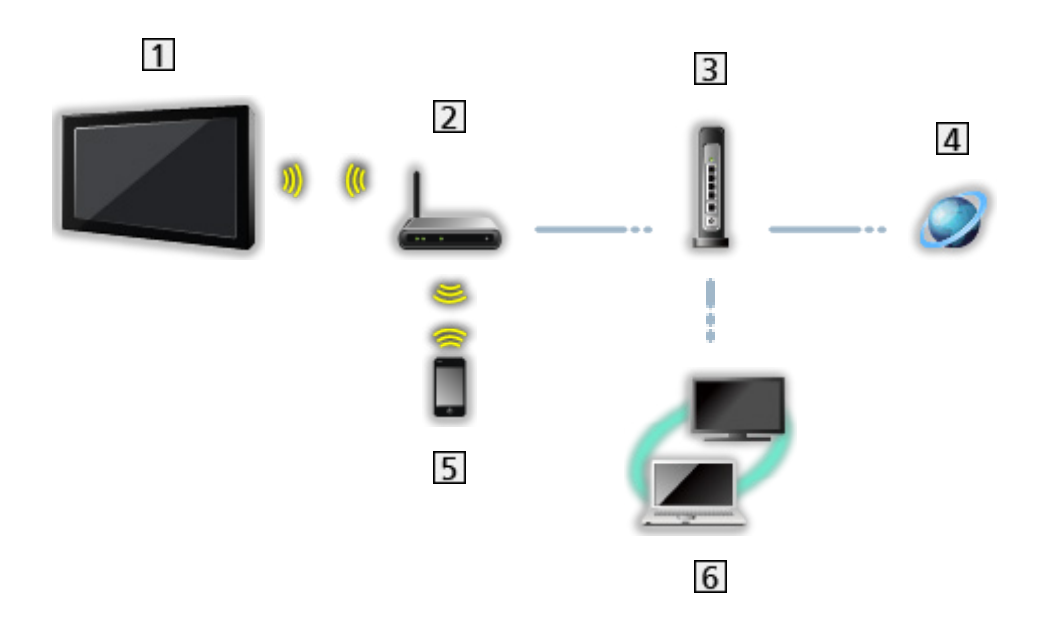

- Wbudowana karta sieci bezprzewodowej (tylna strona telewizora)
- 2 Punkt dostępu
- **3** Koncentrator / router
- 4 Internet
- **5** Smartfon itp.
- **6** Serwer multimedialny (PC, itd.)

■ Połączenie przewodowe (sieć domowa i usługi internetowe)

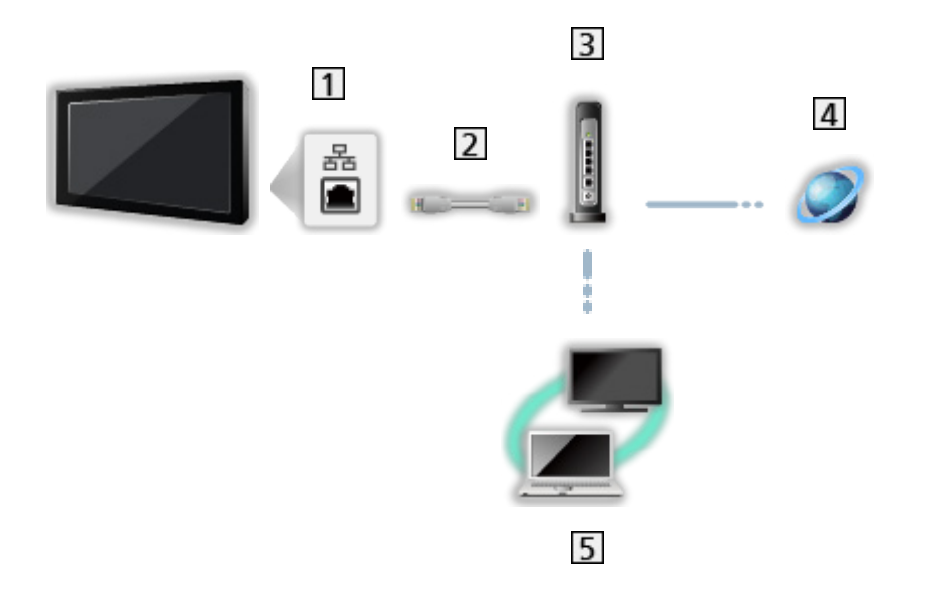

- 1 Gniazdo ETHERNET
- 2 Kabel sieciowy (Ekranowany)
	- Użyj kabla sieciowego typu "ekranowana skrętka" (STP).
- **3** Koncentrator / router
- 4 Internet
- **5** Serwer multimedialny (PC, itd.)

### Uwaga

- W celu uzyskania bezpiecznego połączenia zaleca się stosowanie urządzeń obsługujących WPA2 / WPA3 jako typ sieci bezprzewodowej. Typ szyfrowania zależy od podłączonego urządzenia.
- Należy użyć prostego kabla sieciowego.
- Funkcja Wi-Fi jest wyłączona po podłączeniu kabla sieciowego.
- Należy skonfigurować i podłączyć wszystkie urządzenia wymagane w środowisku sieciowym. Ustawień tych nie można zmieniać za pomocą telewizora. Należy przeczytać instrukcje obsługi urządzeń.
- Jeśli modem nie oferuje funkcji routera szerokopasmowego, należy użyć routera szerokopasmowego.
- Jeśli modem oferuje funkcje routera szerokopasmowego, ale nie ma wolnych portów, należy użyć koncentratora.
- Routery szerokopasmowe i koncentratory muszą być zgodne ze standardem 10BASE-T / 100BASE-TX.
- Jeśli używane urządzenia są zgodne tylko ze standardem 100BASE-TX, wymagane są kable sieciowe kategorii 5 lub wyższej.
- W celu uzyskania dodatkowej pomocy w zakresie sprzętu sieciowego należy skontaktować się z usługodawcą internetowym (ISP) lub firmą telekomunikacyjną.
- Należy sprawdzić warunki i postanowienia umowy z usługodawcą internetowym (ISP) lub firmą telekomunikacyjną. W zależności od zawartej umowy mogą być pobierane dodatkowe opłaty lub może być niemożliwe wykonywanie wielu podłączeń do Internetu.
- Podczas zmiany lub ponownego nawiązywania połączenia sieciowego telewizor należy wyłączyć za pomocą pozycji Włącznik / wyłącznik zasilania, a następnie włączyć ponownie.
- W zależności od stanu sieci zawartość może nie być odtwarzana w prawidłowy sposób.

## <span id="page-98-0"></span>Ustawienia sieciowe

## Połączenie sieciowe

Przed rozpoczęciem konfiguracji sieci należy zakończyć wykonywanie połączeń.

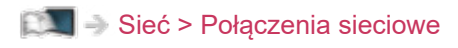

### ■ Wi-Fi

- 1. Wyświetl menu za pomocą przycisku MENU.
- 2. Wybierz pozycję Ustawienia > Sieć i internet i naciśnij przycisk OK, aby uzyskać dostęp.
- 3. Wybierz i włącz Wi-Fi.
	- Po podłączeniu kabla sieciowego konfiguracja przewodowa zostanie wykonana automatycznie. (Funkcja Wi-Fi jest wyłączona po podłączeniu kabla sieciowego.)
- 4. Wybierz żądany punkt dostępu i naciśnij przycisk OK, aby uzyskać dostęp.
	- Dostępne sieci bezprzewodowe zostaną wyświetlone automatycznie.

**4** : Punkt dostępu z szyfrowaniem

- Zaleca się wybór punktu dostępu z szyfrowaniem.
- 5. Postępuj zgodnie z instrukcjami wyświetlanymi na ekranie.
- Aby wybrać kolejny punkt dostępu, wybierz Dodaj nową sieć / Skanowanie zawsze dostępne i postępuj zgodnie z instrukcjami wyświetlanymi na ekranie.

#### ■ Ethernet

- 1. Wyświetl menu za pomocą przycisku MENU.
- 2. Wybierz pozycję Ustawienia > Sieć i internet i naciśnij przycisk OK, aby uzyskać dostęp.
- 3. Wybierz pozycję Ethernet i postępuj zgodnie z instrukcjami wyświetlanymi na ekranie.

 $=$  Uwaga  $=$ 

- Aby wyłączyć sieć bezprzewodową (Wi-Fi), wykonaj poniższą procedurę, aby wyłączyć sieć bezprzewodową (Wi-Fi).
	- Wybierz Ustawienia > Sieć i internet > Wi-Fi i wyłącz funkcję bezprzewodową.

### Nazwa urządzenia

Ustawianie wybranej nazwy telewizora.

- 1. Wyświetl menu za pomocą przycisku MENU.
- 2. Wybierz pozycję Ustawienia > Ustawienia urządzenia > Informacje > Nazwa urządzenia i naciśnij przycisk OK, aby uzyskać dostęp.
- 3. Postępuj zgodnie z instrukcjami wyświetlanymi na ekranie.
- Nazwa ta będzie używana jako nazwa telewizora na ekranach innych urządzeń sieciowych.
- W przypadku korzystania z dwóch lub więcej telewizorów w sieci należy ustawić nazwy dla każdego telewizora.

## Wake on WLAN / Wake on LAN

Włączanie telewizora przez kabel LAN lub sieć bezprzewodową za pomocą komunikatu wznowienia pracy wysłanego z urządzenia sieciowego w sieci domowej.

- 1. Wyświetl menu za pomocą przycisku MENU.
- 2. Wybierz pozycję Ustawienia > Sieć i internet i naciśnij przycisk OK, aby uzyskać dostęp.
- 3. Wybierz i włącz Wake on WLAN / Wake on LAN.
- = Uwaga =
- Zmiana konfiguracji domyślnej może spowodować większe zużycie energii przez produkt.
- Funkcja ta nie jest dostępna po wyłączeniu telewizora za pomocą pozycji Włącznik / wyłącznik zasilania.
- W zależności od stanu sieci funkcja ta może być niedostępna.

## Konta i logowanie

Dodaj konto Google do logowania.

● Należy upewnić się, że wykonano połączenia sieciowe i ustawienia sieci.

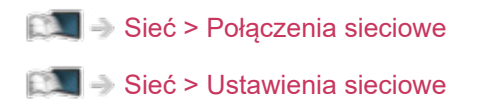

- 1. Wyświetl menu za pomocą przycisku MENU.
- 2. Wybierz pozycję Ustawienia > Konta i logowanie i naciśnij przycisk OK, aby uzyskać dostęp.
- 3. Postępuj zgodnie z instrukcjami wyświetlanymi na ekranie.

## Aktualizacje systemu

Aktualizacja oprogramowania telewizora, jeśli aktualizacje są dostępne.

- 1. Wyświetl menu za pomocą przycisku MENU.
- 2. Wybierz pozycję Ustawienia > Ustawienia urządzenia > Informacje > Aktualizacje systemu i naciśnij przycisk OK, aby uzyskać dostęp.
- 3. Postępuj zgodnie z instrukcjami wyświetlanymi na ekranie.
	- W celu korzystania z tej funkcji niezbędne jest szerokopasmowe połączenie z siecią.

# <span id="page-103-0"></span>Funkcje

## <span id="page-103-1"></span>Sterowanie głosem

## Informacje

Funkcja Google Assistant umożliwia obsługę telewizora (np. wybieranie kanału), wyszukiwanie zawartości różnych funkcji itp. za pomocą mowy, gdy urządzenie jest połączone z Internetem.

- Funkcia Google Assistant może być w trakcie przygotowywania i bedzie dostępna dopiero po zakończeniu przygotowywania. Funkcja Google Assistant jest dostępna w wybranych krajach, obszarach lub stacjach nadawczych.
- W celu korzystania z tej funkcji niezbędne jest szerokopasmowe połączenie z siecią. Należy upewnić się, że wykonano połączenia sieciowe i ustawienia sieci.

[Sieć](#page-91-0) > Połaczenia sieciowe

[Sieć](#page-91-0) > [Ustawienia sieciowe](#page-98-0)

• Przed użyciem sprawdź, czy pilot zdalnego sterowania jest zarejestrowany na tym telewizorze przy użyciu technologii bezprzewodowej Bluetooth.

[Funkcje](#page-103-0) > [Sterowanie głosem](#page-103-1) > [Parowanie](#page-105-0)

## Sposób użytkowania

- 1. Naciśnij przycisk <sup>.</sup>
- 2. Powiedz słowo kluczowe (np. Głośniej) do mikrofonu pilota zdalnego sterowania.

#### ■ Ustawienia

Ustawienia funkcji Google Assistant

- 1. Wyświetl menu za pomocą przycisku MENU.
- 2. Wybierz pozycję Ustawienia > Ustawienia urządzenia > Google Assistant i naciśnij przycisk OK, aby uzyskać dostęp.
- 3. Postępuj zgodnie z instrukcjami wyświetlanymi na ekranie.

### <span id="page-105-0"></span>Parowanie

Rejestracja rozpocznie się automatycznie po włożeniu baterii i naciśnięciu przycisku •: Aby ponownie zarejestrować, wykonaj poniższą procedurę.

- 1. Wyświetl menu za pomocą przycisku MENU.
- 2. Wybierz pozycję Ustawienia > Zdalne sterowanie > Początek parowania i naciśnij przycisk OK, aby uzyskać dostęp.
	- Wybierz Usuń sparowanie, aby rozłączyć i usunąć informacje o zdalnym sterowaniu Bluetooth.
- 3. Postępuj zgodnie z instrukcjami wyświetlanymi na ekranie.

### Uwaga

- Po włączeniu funkcji sterowania głosem poziom dźwięku telewizora zostanie zmniejszony.
- W poniższych przypadkach funkcja Sterowanie głosem może nie działać prawidłowo:
	- Niewyraźna lub nieprawidłowa wymowa słów
	- Wymowa zbyt głośna lub zbyt cicha.
	- Występuje głośny dźwięk otoczenia.
- Zalecane jest mówienie w odległości nie większej niż około 15 cm od mikrofonu pilota zdalnego sterowania.
- Wzór i dane techniczne mogą ulec zmianie bez powiadomienia.
- Obsługa i dostępne usługi w tym urządzeniu mogą się różnić od funkcji Google Assistant przy użyciu smartfona, inteligentnych głośników itp.
- W celu korzystania z tej funkcji niezbędne jest szerokopasmowe połączenie z siecią, ponieważ ta funkcja uzyskuje dostęp do serwera rozpoznawania mowy za pomocą połączenia internetowego. Nawet w przypadku zapewnienia połączenia z Internetem funkcja ta może być niedostępna ze względu na ustawienia serwera proxy. Należy nawiązać połączenie z Internetem bez ustawień serwera proxy. (Ustawienia serwera proxy nie są wymagane do normalnego domowego użytku. W celu uzyskania szczegółowych informacji na temat połączenia z Internetem należy skontaktować się z usługodawcą internetowym (ISP) lub firmą telekomunikacyjną.)
- W przypadku korzystania z pasma 2,4 GHz na routerze bezprzewodowym jednoczesne używanie pilota zdalnego sterowania może powodować zakłócenia połączenia. Jeżeli router bezprzewodowy obsługuje pasmo 5 GHz, możesz spróbować użyć pasma 5 GHz. Jeżeli dostępne jest połączenie przewodowe z siecią lokalną, możesz spróbować użyć tego połączenia.

## Chromecast built-in

## Sposób użytkowania

Ten telewizor jest kompatybilny z aplikacjami z obsługą Chromecast. Szczegółowe informacje na temat aplikacji z obsługą Chromecast można znaleźć na stronie:

#### g.co/cast/apps

● Należy upewnić się, że wykonano połączenia sieciowe i ustawienia sieci.

[Sieć](#page-91-0) > [Połączenia sieciowe](#page-94-0)

[Sieć](#page-91-0) > [Ustawienia sieciowe](#page-98-0)

- 1. Podłącz urządzenie (smartfon itp.) do tej samej sieci, co urządzenie.
- 2. Uruchom aplikację z obsługą Chromecast na urządzeniu (smartfon itp.) i wybierz to urządzenie, jako urządzenie łączące.
- Istnieje możliwość wyświetlania obrazów z urządzenia (smartfon itp.) na ekranie telewizora.

#### ■ Ustawienia

Ustawienia aplikacji z obsługą Chromecast itd.

- 1. Wyświetl menu za pomocą przycisku MENU.
- 2. Wybierz pozycję Ustawienia > Ustawienia urządzenia > Google Cast i naciśnij przycisk OK, aby uzyskać dostęp.
- 3. Postępuj zgodnie z instrukcjami wyświetlanymi na ekranie.

#### = Uwaga =

• Wzór i dane techniczne mogą ulec zmianie bez powiadomienia.
# HDMI CEC

## Połączenie CEC

### ■ Połączenie HDMI

- Należy użyć pełnego kabla zgodnego z interfejsem HDMI.
- Urządzenie obsługujące funkcję HDMI CEC należy podłączyć do gniazda HDMI telewizora za pomocą kabla HDMI.

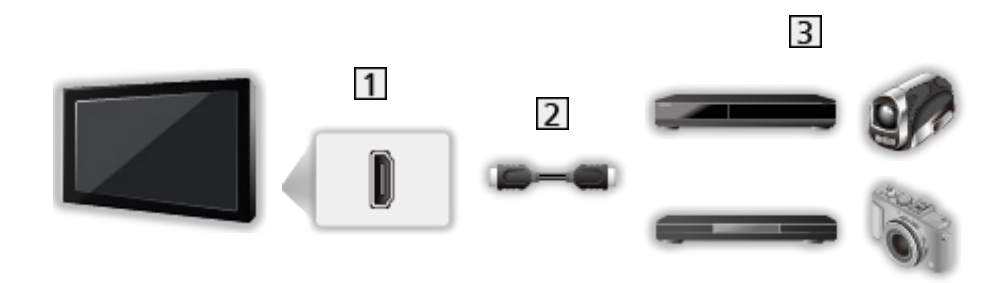

- **1** Gniazdo HDMI
- 2 Kabel HDMI
- Urządzenie z funkcją CEC

## Consumer Electronic Control (CEC)

- 1. Wyświetl menu za pomocą przycisku MENU.
- 2. Wybierz Ustawienia > Ustawienia urządzenia > Wejścia i naciśnij przycisk OK.
- 3. Wybierz jedną z poniższych pozycji i naciśnij przycisk OK, aby uzyskać dostęp.

Sterowanie HDMI / Automat. wyłączanie urządzenia / Autom. wyłączanie TV włączone / Automat. ustawienie HDMI / Lista urządzeń CEC

4. Ustaw pozycję i naciśnij przycisk OK, aby zapisać.

### Sterowanie HDMI

Istnieje możliwość sterowania niektórymi funkcjami podłączonego urządzenia za pomocą pilota telewizora po skierowaniu go w stronę odbiornika sygnałów w telewizorze.

### Automat. wyłączanie urządzenia

Przełączenie telewizora do trybu gotowości powoduje także automatyczne przełączenie podłączonego urządzenia do trybu gotowości.

### Autom. wyłączanie TV włączone

W momencie uruchomienia podłączonego urządzenia telewizor zostanie automatycznie włączony.

### Automat. ustawienie HDMI

Jeśli obraz lub dźwięk z wejścia HDMI nie jest poprawnie odtwarzany, należy wybrać Tryb1.

[Oglądanie](#page-23-0) > [Rozdzielczość 4K](#page-35-0) > [Automat. ustawienie HDMI](#page-36-0)

### Lista urządzeń CEC

Wyświetlony zostanie podłączony sprzęt z funkcją CEC.

- Menu Kontrola elektroniki użytkowej
- Dla gniazda HDMI
- 1. Wyświetl menu opcji za pomocą przycisku OPTION.
- 2. Wybierz pozycję Główne / Konfiguracja / Treści i naciśnij przycisk OK, aby uzyskać dostęp.
- 3. Postępuj zgodnie z instrukcjami wyświetlanymi na ekranie.

## Uwaga

- W przypadku niektórych podłączonych urządzeń funkcje te mogą nie działać prawidłowo.
- Obraz lub dźwięk mogą nie pojawiać się przez kilka pierwszych sekund po przełączeniu trybu wejścia.

# <span id="page-111-0"></span>Kontrola rodzicielska

## <span id="page-111-1"></span>Kontrola rodzicielska

Istnieje możliwość zablokowania określonych kanałów / gniazd wejściowych sygnału AV w celu ograniczenia do nich dostępu. Po wybraniu zablokowanego kanału / wejścia pojawi się komunikat. Aby móc oglądać, należy wprowadzić numer PIN.

- 1. Wyświetl menu za pomocą przycisku MENU.
- 2. Wybierz pozycję Ustawienia > kanały > Kontrola rodzicielska i naciśnij przycisk OK, aby uzyskać dostęp.
- 3. Wprowadź numer PIN (4 cyfry) za pomocą Przyciski numeryczne.

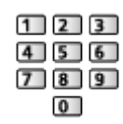

- Przy pierwszym ustawianiu numer PIN należy wprowadzić dwukrotnie.
- Numer PIN należy zapisać, aby go nie zapomnieć.
- 4. Wybierz pozycję Kanały zablokowane / Zablokowane wejścia i naciśnij przycisk OK, aby uzyskać dostęp.
- 5. Wybierz kanał / wejście i naciśnij przycisk OK, aby zablokować.
	- Przy zablokowanym kanale / wejściu pojawi się ikona  $\triangle$ .

### ■ Ograniczenia programu

Aby odblokować ograniczenie wiekowe programu telewizji cyfrowej, które wykracza poza wybrany wiek, należy wprowadzić numer PIN (w zależności od stacji nadawczej).

- 1. Wyświetl menu za pomocą przycisku MENU.
- 2. Wybierz pozycję Ustawienia > kanały > Kontrola rodzicielska > Ograniczenia programu i naciśnij przycisk OK, aby uzyskać dostęp.
- 3. Postępuj zgodnie z instrukcjami wyświetlanymi na ekranie.

### Numer PIN

Numer PIN można zmienić.

- 1. Wybierz pozycję Zmień PIN i naciśnij przycisk OK, aby uzyskać dostęp.
- 2. Wprowadź dwukrotnie nowy numer PIN za pomocą Przyciski numeryczne.

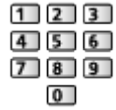

= Uwaga =

• Ustawienie Resetowanie kasuje numer PIN i wszystkie ustawienia.

# Aplikacja usługi danych

## Korzystanie z aplikacji usługi danych

Istnieje możliwość korzystania z aplikacji Hybrid Broadcast Broadband TV, która może być udostępniana w ramach interaktywnych usług telewizji cyfrowej.

- Po znalezieniu dostępnej aplikacji wyświetlone zostanie powiadomienie. Postępuj zgodnie z instrukcjami wyświetlanymi na ekranie.
- Kiedy w programie jest aplikacja Hybrid Broadcast Broadband TV, na pasku informacyjnym wyświetlone zostanie **[D]**.
- Wyłączenie uruchomionej aplikacji. (Może zostać natychmiast uruchomiona aplikacja domyślna).

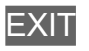

### Ustawienia HBBTV

- 1. Wyświetl menu za pomocą przycisku MENU.
- 2. Wybierz pozycję Ustawienia > kanały > Opcje zaawansowane > Ustawienia HBBTV i naciśnij przycisk OK, aby uzyskać dostęp.
- 3. Postępuj zgodnie z instrukcjami wyświetlanymi na ekranie.

### Uwaga

• W celu pełnego korzystania z aplikacji Hybrid Broadcast Broadband TV niezbędne jest szerokopasmowe połączenie z siecią. Należy upewnić się, że wykonano połączenia sieciowe i ustawienia sieci.

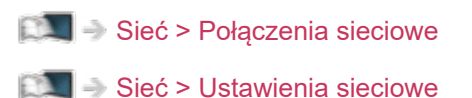

- W niektórych krajach, regionach, u niektórych nadawców pewne usługi danych mogą być niedostępne.
- W zależności od warunków środowiska sieciowego połączenie internetowe może być powolne lub niedostępne.
- Czynność ta może różnić się w zależności od stacji nadawczej. Postępuj zgodnie z instrukcjami wyświetlanymi na ekranie.
- Instrukcje wyświetlane na ekranie mogą nie być zgodne z faktycznym działaniem przycisków pilota.

# Wspólny interfejs

## **Ostrzeżenie**

Jeśli na ekranie wyświetlony zostanie zaszyfrowany komunikat, oznacza to, że nie włożono prawidłowego modułu wspólnego interfejsu (CI) ani karty inteligentnej wymaganych dla danej usługi.

### ■ Sposób wkładania modułu CI i karty inteligentnej

- Przed włożeniem lub wyjęciem modułu CI telewizor należy wyłączyć za pomocą Włącznik / wyłącznik zasilania.
- Jeśli karta inteligentna i moduł CI stanowią komplet, najpierw należy włożyć moduł CI, a następnie włożyć do niego kartę inteligentną.
- Moduł CI należy wkładać i wyjmować do końca, we właściwą stronę wskazaną na rysunku.

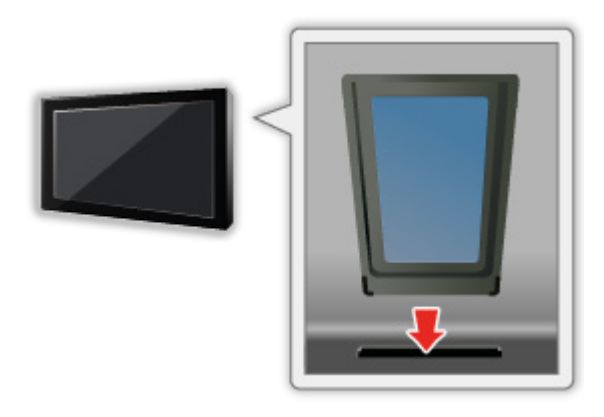

- Przed skierowaniem ekranu telewizora do góry należy wyjąć moduł CI. Czynność ta może spowodować uszkodzenie modułu CI i gniazda CI.
- = Uwaga =
- W sprzedaży mogą być dostępne moduły CI ze starszymi wersjami oprogramowania układowego, które nie współpracują w pełni z nowym standardem CI+ v1.4 TV. W takim wypadku należy skontaktować się z dostawcą treści.

## Korzystanie ze wspólnego interfejsu

Menu modułu wspólnego interfejsu zapewnia dostęp do oprogramowania zawartego w modułach wspólnego interfejsu (CI — Common Interface).

- W niektórych krajach lub regionach funkcja ta może być niedostępna.
- Sygnały wideo i audio mogą nie być wyprowadzane w zależności od nadawanej transmisji lub usługi.

Moduł CI umożliwia oglądanie niektórych usług, nie ma jednak gwarancji, że telewizor ten będzie zapewniał wszystkie usługi (np. kodowaną telewizję płatną). Należy używać wyłącznie modułu CI zatwierdzonego przez nadawcę. Więcej informacji na temat tych usług oraz warunków ich świadczenia można uzyskać od operatora / nadawcy lub producenta modułu CI.

### ■ Włóż moduł CI (opcjonalny).

- Zwykle pojawiają się kanały kodowane. (Wyświetlane kanały i ich funkcje zależą od modułu CI). Jeśli kanały kodowane nie pojawią się, należy wykonać poniższe czynności.
- Więcej szczegółów można znaleźć w instrukcji obsługi modułu CI lub uzyskać od dostawcy treści.
- 1. Wybierz tryb za pomocą przycisku INPUT.
- 2. Wyświetl menu za pomocą przycisku MENU.
- 3. Wybierz pozycję Ustawienia > kanały > Opcje zaawansowane > Wspólny interfejs i naciśnij przycisk OK, aby uzyskać dostęp.
- 4. Postępuj zgodnie z instrukcjami wyświetlanymi na ekranie.

# Resetowanie

### Resetowanie

Przywracanie początkowych wartości ustawień telewizora (tzn. bez dostrojonych kanałów).

Przywrócone zostaną początkowe wartości wszystkich ustawień (ustawienia kanałów, obrazu, dźwięku itp.).

- 1. Wyświetl menu za pomocą przycisku MENU.
- 2. Wybierz pozycję Ustawienia > Ustawienia urządzenia > Informacje > Resetowanie i naciśnij przycisk OK, aby uzyskać dostęp.
- 3. Po wyświetleniu ekranu potwierdzenia wybierz pozycję Resetowanie i naciśnij przycisk OK, aby ustawić.
- 4. Postępuj zgodnie z instrukcjami wyświetlanymi na ekranie.

# Aktualizowanie oprogramowania telewizora

## Informacje

Udostępniane są nowe wersje oprogramowania, które można pobierać w celu zwiększenia wydajności lub funkcjonalności telewizora.

Gdy aktualizacja jest dostępna i gdy dany kanał zawiera informacje o aktualizacji, wyświetlone zostanie powiadomienie.

• Pobieranie

**OK** 

- Naciśnij przycisk EXIT, kiedy pobieranie nie jest aktywne.
- Aktualizowanie za pośrednictwem Internetu

[Sieć](#page-91-0) > [Ustawienia sieciowe](#page-98-0) > [Aktualizacje systemu](#page-102-0)

- = Uwaga =
- Aktualizacja oprogramowania może spowodować większe zużycie energii przez produkt.
- Wybierz Ustawienia > Ustawienia urządzenia > Informacje > Informacje o usłudze i naciśnij OK, aby wyświetlić informacje o systemie tego telewizora.

# Urządzenia Bluetooth

### Akcesoria

Wraz z tym telewizorem można używać klawiatur\*<sup>1</sup> i myszy\*<sup>1</sup> Bluetooth oraz urządzeń audio Bluetooth\*<sup>2</sup> (słuchawki, głośnik itp.) po ustawieniu pozycji Dodaj akcesoria w menu Konfiguracja.

- \*1 : Można używać klawiatur i myszy zgodnych z profilem HID (Human Interface Device Profile) i HOGP (Human interface device Over Generic attribute Profile).
- \*2 : Można używać urządzeń audio zgodnych z profilem A2DP (Advanced Audio Distribution Profile) i AVRCP (Audio Video Remote Control Profile).
- 1. Wyświetl menu za pomocą przycisku MENU.
- 2. Wybierz pozycję Ustawienia > Akcesoria i naciśnij przycisk OK, aby uzyskać dostęp.
- 3. Wybierz jedną z poniższych pozycji i naciśnij przycisk OK, aby uzyskać dostęp.

Dodaj akcesoria / Ustawienia audio Bluetooth

- Wybierz nazwę urządzenia do odłączenia, zmień nazwę lub rozłącz.
- 4. Ustaw pozycję i naciśnij przycisk OK, aby zapisać.

### Dodaj akcesoria

Wyszukiwanie dostępnego urządzenia i wyświetlanie jego stanu.

- Podczas rejestracji umieść urządzenie w odległości 50 cm od telewizora.
- Włączyć urządzenie w celu zarejestrowania. W zależności od urządzenia może być wymagane przeprowadzenie konfiguracji rejestracji. Należy zapoznać się z instrukcją obsługi urządzenia.
- Aby sparować i zarejestrować pilota zdalnego sterowania, ustaw opcję Początek parowania w Pilot zdalnego sterowania.

[Funkcje](#page-103-0) > [Sterowanie głosem](#page-103-1) > [Parowanie](#page-105-0)

### Ustawienia audio Bluetooth

Dostosowywanie głośności urządzenia audio itd.

#### Sterowanie audio:

Ustawienie sterowania urządzeniem audio Bluetooth Panasonic za pomocą tego telewizora.

• Aby móc używać tej funkcji sterowania dźwiękiem, należy też skonfigurować urządzenie audio Bluetooth Panasonic.

#### Głośność urządzenia Bluetooth:

Dostosowanie głośności urządzenia audio Bluetooth.

- Funkcja ta jest dostępna, gdy dla pozycji Sterowanie audio ustawiona jest opcja Włączony.
- Konfiguracja ta nie dotyczy pilotów zdalnego sterowania obsługujących technologię bezprzewodową Bluetooth.
- W celu uzyskania bezpiecznego połaczenia zaleca się stosowanie urządzeń obsługujących Bluetooth wersji 4.2 lub nowszej. Typ szyfrowania zależy od podłączonego urządzenia.
- W przypadku korzystania z pasma 2,4 GHz na routerze bezprzewodowym jednoczesne używanie z urządzeniem Bluetooth, w tym pilota zdalnego sterowania Bluetooth, może powodować zakłócenia połączenia. Jeżeli router bezprzewodowy obsługuje pasmo 5 GHz, możesz spróbować użyć pasma 5 GHz. Jeżeli dostępne jest połączenie przewodowe z siecią lokalną, możesz spróbować użyć tego połączenia.

Spróbuj także wybrać Usuń sparowanie w Zdalne sterowanie, aby rozłączyć i usunąć informacje o zdalnym sterowaniu Bluetooth. (Wyłączona zostanie funkcja głosowa przy użyciu mikrofonu lub pilota zdalnego sterowania).

[Funkcje](#page-103-0) > [Sterowanie głosem](#page-103-1) > [Parowanie](#page-105-0)

- W razie przerywania dźwięku umieść urządzenie Bluetooth bliżej telewizora.
- Jeżeli urządzenie Bluetooth jest połączone z tym telewizorem, wyjście audio Bluetooth może nie być zsynchronizowane (tj. opóźnione) z obrazem wyświetlanym na ekranie. Nie jest to uszkodzenie telewizora ani urządzenia. Opóźnienie może się różnić w zależności od urządzenia.

# Klawiatura

### Klawiatura

- Klawiatury wymagające sterowników nie są obsługiwane.
- Aby zmienić język, ustaw pozycję Klawiatura.
	- 1) Wyświetl menu za pomocą przycisku MENU.
	- 2) Wybierz pozycję Ustawienia > Ustawienia urządzenia > Klawiatura i naciśnij przycisk OK, aby uzyskać dostęp.
	- 3) Postępuj zgodnie z instrukcjami wyświetlanymi na ekranie.
- Znaki mogą być wyświetlane niepoprawnie na ekranie telewizora w zależności od typu podłączonej klawiatury lub ustawienia układu klawiatury.
- Niektóre klawisze klawiatury mogą odpowiadać operacjom pilota.

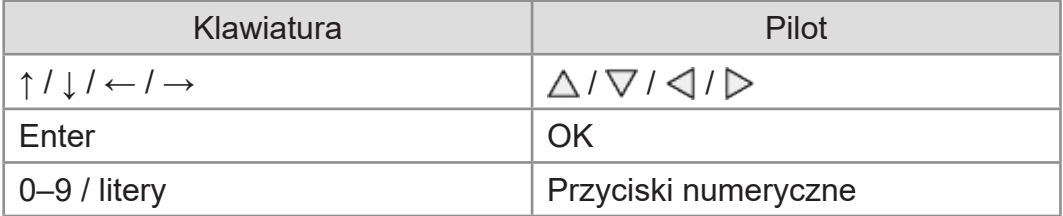

# Ustawienia

# Ustawienia ogólne

## Sposób użytkowania

Różne menu umożliwiają wprowadzanie ustawień obrazu, dźwięku i innych funkcji.

- 1. Wyświetl menu za pomocą przycisku MENU.
	- Wyświetlone pozycje zależą od sygnału wejściowego.
- 2. Wybierz menu i naciśnij przycisk OK, aby uzyskać dostęp.
- 3. Wybierz pozycje i naciśnij przycisk OK, aby uzyskać dostęp.
	- Wybrać można tylko dostępne pozycje.
	- Wybierz spośród opcji za pomocą przycisku  $\triangle$  /  $\nabla$  i naciśnij przycisk OK, aby ustawić.
	- Dostosuj, przesuwając suwak za pomocą przycisku  $\triangleleft$  /  $\triangleright$  i naciśnij przycisk OK, aby ustawić.
	- Przejdź do następnego ekranu za pomocą przycisku OK.
	- W przypadku niektórych elementów można wpisywać dowolne nazwy lub liczby.
		- 1) Wprowadź kolejno znaki za pomocą Przyciski kursora i naciśnij przycisk OK, aby ustawić.

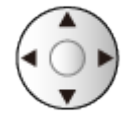

- 2) Naciśnij przycisk BACK, aby zapisać.
- Wyjście z ekranu menu

**EXIT** 

• Powrót do poprzedniego ekranu

### **BACK**

• Wybierz Edytuj z Menu szybkich ustawień, aby edytować szybko dostępne pozycje menu.

- = Uwaga =
	- Pozycje menu i opcje do wyboru zależą od trybu (tryb TV, Odtwarzacz mediów, Usługi sieciowe itd.).
	- Niektóre ustawienia menu Obraz mogą mieć także wpływ na ekran menu podczas oglądania zawartości w formacie 4K.

# kanały

# Język dźwięku / Drugi język dźwięku

Wybór preferowanego języka dla programów telewizji cyfrowej z dostępnymi różnymi ścieżkami dźwiękowymi (w zależności od stacji nadawczej).

[Oglądanie](#page-23-0) > [Podstawowe](#page-23-1) > [Różne ścieżki dźwiękowe](#page-28-0)

# Kanały

Istnieje możliwość dostrojenia kanałów, pominięcia niechcianych kanałów itd.

[Oglądanie](#page-23-0) > [Strojenie i edycja kanałów](#page-62-0) > [Menu ustawień](#page-62-1)

# Tryb instalacji kanału

Wybór trybu TV do strojenia kanałów.

[Oglądanie](#page-23-0) > [Strojenie i edycja kanałów](#page-62-0) > [Menu ustawień](#page-62-1)

# Wyświetlacz banera

Istnieje możliwość ustawienia wyświetlania paska informacyjnego.

[Oglądanie](#page-23-0) > [Podstawowe](#page-23-1) > [Wybór kanału](#page-26-0)

## Automatyczna aktualizacja kanałów

Automatyczna aktualizacja kanałów.

[Oglądanie](#page-23-0) > [Strojenie i edycja kanałów](#page-62-0) > [Skanowanie kanałów](#page-63-0)

# Komunikat aktualizacji kanału

Wybór, czy po znalezieniu lub nieznalezieniu nowego kanału telewizji cyfrowej ma być wyświetlany komunikat.

[Oglądanie](#page-23-0) > [Strojenie i edycja kanałów](#page-62-0) > [Skanowanie kanałów](#page-63-0)

# Opcje zaawansowane

Ustawienia zaawansowane funkcji opcjonalnych

### Kontrola rodzicielska

Wprowadzanie kontroli dostępu do kanałów lub wejść w celu uniemożliwienia niepożądanego dostępu.

[Funkcje](#page-103-0) > [Kontrola rodzicielska](#page-111-0) > [Kontrola rodzicielska](#page-111-1)

# Ustawienia nagrywania

Ustawienia funkcji nagrywania dla dysku twardego USB

[Nagrywanie](#page-70-0) > [Konfiguracja dysku twardego USB](#page-70-1) > [Ustawienia dla dysku](#page-72-0)  [twardego USB](#page-72-0)

# **Obraz**

# Tryb wyświetlania

Wybór ulubionego trybu obrazu dla każdego wejścia.

[Oglądanie](#page-23-0) > [Ustawianie najlepszego obrazu](#page-46-0) > [Tryb wyświetlania](#page-46-1)

### Podstawowe ustawienia

### Powiadomienie Dolby Vision

Wyświetlanie powiadomień Dolby.

Podświetlenie, Jasność, Kontrast, Kolor, Odcień, Ostrość

Dostosowywanie poziomów tych opcji zgodnie z własnymi preferencjami.

[Oglądanie](#page-23-0) > [Ustawianie najlepszego obrazu](#page-46-0) > [Podstawowe ustawienia](#page-49-0)

#### Temperatura barwowa

Ustawianie ogólnej tonacji barw obrazu (bardziej niebieski - bardziej czerwony).

[Oglądanie](#page-23-0) > [Ustawianie najlepszego obrazu](#page-46-0) > [Podstawowe ustawienia](#page-49-0)

#### Intensywne kolory

Automatyczne ustawianie żywszych kolorów.

[Oglądanie](#page-23-0) > [Ustawianie najlepszego obrazu](#page-46-0) > [Podstawowe ustawienia](#page-49-0)

### Colour Remaster

Wyświetlanie obrazów w intensywnych kolorach z rozszerzoną gamą kolorów.

[Oglądanie](#page-23-0) > [Ustawianie najlepszego obrazu](#page-46-0) > [Podstawowe ustawienia](#page-49-0)

### Colour Remaster Rec.2020

Wyświetlanie obrazów w intensywnych kolorach z odpowiednią gamą kolorów.

[Oglądanie](#page-23-0) > [Ustawianie najlepszego obrazu](#page-46-0) > [Podstawowe ustawienia](#page-49-0)

#### Sterowanie adapt. podśw.

Automatyczna kontrola poziomu podświetlenia w zależności od obrazów.

[Oglądanie](#page-23-0) > [Ustawianie najlepszego obrazu](#page-46-0) > [Podstawowe ustawienia](#page-49-0)

### Redukcja szumów

Redukcja niepożądanych zakłóceń obrazu.

[Oglądanie](#page-23-0) > [Ustawianie najlepszego obrazu](#page-46-0) > [Podstawowe ustawienia](#page-49-0)

### Korekcja MPEG

Redukcja szumu różowego w elementach konturowych obrazu i zakłóceń blokowych.

[Oglądanie](#page-23-0) > [Ustawianie najlepszego obrazu](#page-46-0) > [Podstawowe ustawienia](#page-49-0)

#### Korekcja rozdzielczości

Podwyższa rozdzielczość obrazu, dzięki czemu obraz wygląda ostrzej.

[Oglądanie](#page-23-0) > [Ustawianie najlepszego obrazu](#page-46-0) > [Podstawowe ustawienia](#page-49-0)

#### Dynamic Range Remaster

Wzmocnienie jasnych obszarów obrazu do wartości zbliżonej do oryginalnej luminancji w celu poprawy jakości obrazu.

[Oglądanie](#page-23-0) > [Ustawianie najlepszego obrazu](#page-46-0) > [Podstawowe ustawienia](#page-49-0)

#### Odświeżanie Clear Motion

Sprawia, że ruchome obrazy są wyraźniejsze, poprzez kontrolę poziomu podświetlenia.

[Oglądanie](#page-23-0) > [Ustawianie najlepszego obrazu](#page-46-0) > [Podstawowe ustawienia](#page-49-0)

#### Dostosowanie kopii

Kopiowanie ustawień obrazu trybu Filmmaker, Prawdziwe kino, Dolby Vision - jasne lub Dolby Vision - ciemne do ustawień innego trybu wejścia lub innego trybu obrazu.

[Oglądanie](#page-23-0) > [Ustawianie najlepszego obrazu](#page-46-0) > [Podstawowe ustawienia](#page-49-0)

#### Przywróć domyślne

Przywracanie ustawień domyślnych bieżącego trybu obrazu.

[Oglądanie](#page-23-0) > [Ustawianie najlepszego obrazu](#page-46-0) > [Podstawowe ustawienia](#page-49-0)

# Czujnik otoczenia

Funkcja automatycznej kontroli jasności

Automatyczny dobór ustawień obrazu do warunków oświetlenia.

[Oglądanie](#page-23-0) > [Ustawianie najlepszego obrazu](#page-46-0) > [Czujnik otoczenia](#page-51-0)

# Ustawienia jasności HDR

Możesz dostosowywać i konfigurować szczegółowe ustawienia jasności HDR.

[Oglądanie](#page-23-0) > [Ustawianie najlepszego obrazu](#page-46-0) > [Ustawienia jasności HDR](#page-52-0)

## Ustawienia zaawansowane

Można dostosowywać i konfigurować szczegółowe ustawienia obrazu.

[Oglądanie](#page-23-0) > [Ustawianie najlepszego obrazu](#page-46-0) > [Ustawienia zaawansowane](#page-53-0)

### Ustawienia opcji

### Tryb Gra

Zapewnianie odpowiedniego obrazu w przypadku sygnałów charakteryzujących się szybką reakcją podczas grania w gry.

[Oglądanie](#page-23-0) > [Ustawianie najlepszego obrazu](#page-46-0) > [Ustawienia opcji](#page-55-0)

### Tryb wykrywania rytmu

Poprawa rozdzielczości pionowej w przypadku filmów.

[Oglądanie](#page-23-0) > [Ustawianie najlepszego obrazu](#page-46-0) > [Ustawienia opcji](#page-55-0)

### Pure Direct 1080p

Szczegółowe odwzorowanie oryginalnej jakości obrazu w przypadku sygnału wejściowego 1080p (HDMI).

[Oglądanie](#page-23-0) > [Ustawianie najlepszego obrazu](#page-46-0) > [Ustawienia opcji](#page-55-0)

#### Pure Direct 4K

Szczegółowe odwzorowanie oryginalnej jakości obrazu w przypadku sygnału wejściowego 4K (HDMI).

[Oglądanie](#page-23-0) > [Ustawianie najlepszego obrazu](#page-46-0) > [Ustawienia opcji](#page-55-0)

### Typ EOTF

Wybór typu EOTF dla każdego wejścia. Ustaw na Auto do użytku ogólnego.

[Oglądanie](#page-23-0) > [Ustawianie najlepszego obrazu](#page-46-0) > [Ustawienia opcji](#page-55-0)

### Ustawienia na ekranie

### Zmień proporcje obrazu

Zmiana proporcji obrazu (rozmiar obrazu).

[Oglądanie](#page-23-0) > [Ustawianie najlepszego obrazu](#page-46-0) > [Zmień proporcje obrazu](#page-48-0)

### 16:9 Overscan

Wybór obszaru ekranu, w obrębie którego wyświetlany będzie obraz o proporcjach 16:9.

[Oglądanie](#page-23-0) > [Ustawianie najlepszego obrazu](#page-46-0) > [Ustawienia na ekranie](#page-56-0)

# Ustaw. przycisku PICTURE

Wybór trybu ustawień można ustawić, naciskając przycisk PICTURE.

[Oglądanie](#page-23-0) > [Ustawianie najlepszego obrazu](#page-46-0) > [Tryb wyświetlania](#page-46-1)

# Ustaw. dźwięku

## Dźwięki systemowe

Ustawienia dźwięku obsługi tego telewizora
### Tryb dźwięku

Wybór ulubionego trybu dźwięku dla każdego wejścia.

[Oglądanie](#page-23-0) > [Ustawianie najlepszego dźwięku](#page-57-0) > [Tryb dźwięku](#page-57-1)

### Podstawowe ustawienia

#### **Balans**

Regulacja poziomu głośności głośnika lewego i prawego.

[Oglądanie](#page-23-0) > [Ustawianie najlepszego dźwięku](#page-57-0) > [Podstawowe ustawienia](#page-58-0)

#### **Bas**

Dostosowywanie poziomu w celu uwydatnienia lub zminimalizowania niższych, głębszych dźwięków.

[Oglądanie](#page-23-0) > [Ustawianie najlepszego dźwięku](#page-57-0) > [Podstawowe ustawienia](#page-58-0)

#### Sopran

Dostosowywanie poziomu w celu uwydatnienia lub zminimalizowania ostrzejszych, wyższych dźwięków.

[Oglądanie](#page-23-0) > [Ustawianie najlepszego dźwięku](#page-57-0) > [Podstawowe ustawienia](#page-58-0)

#### Dźwięk przestrzenny

Wybór ustawień dźwięku dookólnego.

[Oglądanie](#page-23-0) > [Ustawianie najlepszego dźwięku](#page-57-0) > [Podstawowe ustawienia](#page-58-0)

#### Szczegółowe dane korekcji

Dostosowywanie żądanego poziomu częstotliwości w celu uzyskania preferowanej jakości dźwięku.

[Oglądanie](#page-23-0) > [Ustawianie najlepszego dźwięku](#page-57-0) > [Podstawowe ustawienia](#page-58-0)

#### Łącze sportowe

Tryb dźwięku jest automatycznie ustawiany na opcję Sport, gdy dla pozycji Tryb wyświetlania ustawiono opcję Sport.

[Oglądanie](#page-23-0) > [Ustawianie najlepszego dźwięku](#page-57-0) > [Podstawowe ustawienia](#page-58-0)

#### Głośniki

Włączanie sterowania głośnikami kina domowego za pomocą pilota opisywanego telewizora po jego skierowaniu w stronę odbiornika sygnału w telewizorze.

[Oglądanie](#page-23-0) > [Ustawianie najlepszego dźwięku](#page-57-0) > [Podstawowe ustawienia](#page-58-0)

#### Opóźnienie na głośnikach

Ustawianie czasu opóźnienia dźwięku.

[Oglądanie](#page-23-0) > [Ustawianie najlepszego dźwięku](#page-57-0) > [Podstawowe ustawienia](#page-58-0)

#### Wyjście audio

Włączenie wyjścia audio z głośników po podłączeniu słuchawek.

[Oglądanie](#page-23-0) > [Ustawianie najlepszego dźwięku](#page-57-0) > [Podstawowe ustawienia](#page-58-0)

#### Głośność głośnika

Regulacja głośności głośników po podłączeniu słuchawek.

[Oglądanie](#page-23-0) > [Ustawianie najlepszego dźwięku](#page-57-0) > [Podstawowe ustawienia](#page-58-0)

#### Wyjście cyfrowe

Wybór ustawień początkowych dla cyfrowego sygnału wyjściowego audio z gniazda DIGITAL AUDIO i HDMI2 (funkcja ARC).

[Oglądanie](#page-23-0) > [Ustawianie najlepszego dźwięku](#page-57-0) > [Podstawowe ustawienia](#page-58-0)

#### Opóźnienie SPDIF

Dostosowywanie opóźnienia wyjścia dźwięku z gniazd DIGITAL AUDIO i HDMI2 (funkcja ARC), jeśli dźwięk nie jest zsynchronizowany z obrazem.

[Oglądanie](#page-23-0) > [Ustawianie najlepszego dźwięku](#page-57-0) > [Podstawowe ustawienia](#page-58-0)

#### Automatyczna regulacja głośności

Automatyczna regulacja dużych różnic w poziomach dźwięku między kanałami a wejściami.

[Oglądanie](#page-23-0) > [Ustawianie najlepszego dźwięku](#page-57-0) > [Podstawowe ustawienia](#page-58-0)

#### Przywróć domyślne

Przywracanie ustawień domyślnych bieżącego trybu dźwięku.

[Oglądanie](#page-23-0) > [Ustawianie najlepszego dźwięku](#page-57-0) > [Podstawowe ustawienia](#page-58-0)

# Timer

### Typ zegara wyłączenia zasilania / Zegar wyłączenia zasilania

Ustawienie czasu przejścia telewizora w tryb gotowości w ciągu 24 godzin.

[Oglądanie](#page-23-0) > [Podstawowe](#page-23-1) > [Funkcje oszczędzania energii](#page-31-0)

# Zasilanie

### Zegar wyłączenia

Automatyczne przełączanie telewizora do trybu gotowości po upływie ustalonego czasu.

[Oglądanie](#page-23-0) > [Podstawowe](#page-23-1) > [Funkcje oszczędzania energii](#page-31-0)

### Zegar wyłączenia

Automatyczne przełączanie telewizora do trybu gotowości w celu oszczędzania energii, jeśli w ciągu ustawionego czasu nie zostanie wykonana żadna czynność.

## Wyłącz obraz

Wyłączenie ekranu.

[Oglądanie](#page-23-0) > [Podstawowe](#page-23-1) > [Funkcje oszczędzania energii](#page-31-0)

### Wył. przy braku sygnału

Automatyczne przełączanie telewizora do trybu gotowości w celu uniknięcia zbędnego zużycia energii, jeśli w ciągu ustawionego czasu nie zostanie odebrany żaden sygnał ani nie zostanie wykonana żadna czynność.

[Oglądanie](#page-23-0) > [Podstawowe](#page-23-1) > [Funkcje oszczędzania energii](#page-31-0)

# Tryb Sklep

## Tryb Sklep

Ustawienia trybu sklepowego, trybu demo itd.

# Sieć i internet

### Wi-Fi

Konfiguracja ustawień sieciowych umożliwiająca korzystanie z tego telewizora w środowisku sieciowym.

[Sieć](#page-91-0) > [Ustawienia sieciowe](#page-98-0) > [Połączenie sieciowe](#page-98-1)

Włączanie telewizora przez kabel LAN lub sieć bezprzewodową za pomocą komunikatu wznowienia pracy wysłanego z urządzenia sieciowego w sieci domowej.

[Sieć](#page-91-0) > [Ustawienia sieciowe](#page-98-0) > [Wake on WLAN / Wake on LAN](#page-100-0)

### Inne opcje

Dodanie nowej sieci, skanowanie, włączenie skanowania itd.

[Sieć](#page-91-0) > [Ustawienia sieciowe](#page-98-0) > [Połączenie sieciowe](#page-98-1)

### **Ethernet**

Szczegółowe ustawienia połączenia przewodowego

[Sieć](#page-91-0) > [Ustawienia sieciowe](#page-98-0) > [Połączenie sieciowe](#page-98-1)

# Konta i logowanie

## Konta i logowanie

Ustawienia konta Google

# Aplikacje

## Niedawno otwierane aplikacje

Wyświetlone zostaną niedawno otwarte aplikacje.

# <span id="page-159-0"></span>Ustawienia urządzenia

### <span id="page-159-1"></span>Informacje

#### Aktualizacje systemu

Pobieranie nowego oprogramowania do telewizora.

[Sieć](#page-91-0) > [Ustawienia sieciowe](#page-98-0) > [Aktualizacje systemu](#page-102-0)

#### Nazwa urządzenia

Ustawianie wybranej nazwy telewizora.

[Sieć](#page-91-0) > [Ustawienia sieciowe](#page-98-0) > [Nazwa urządzenia](#page-99-0)

#### Resetowanie

Przywracanie początkowych wartości wszystkich ustawień.

[Funkcje](#page-103-0) > [Resetowanie](#page-118-0) > [Resetowanie](#page-118-1)

#### **Stan**

Wyświetlanie i sprawdzanie stanu sieci (adres MAC, bieżące ustawienia sieciowe itp.).

[Sieć](#page-91-0) > [Ustawienia sieciowe](#page-98-0) > [Połączenie sieciowe](#page-98-1)

#### Informacje prawne

Wyświetlanie informacji o licencji oprogramowania.

#### Model / Wersja

Wyświetlanie numeru modelu / wersji systemu operacyjnego Android tego telewizora.

#### Autotest TV

Diagnoza problemów z obrazem lub dźwiękiem.

Postępuj zgodnie z instrukcjami wyświetlanymi na ekranie.

#### Informacje o usłudze

Wyświetlanie informacji serwisowych (wersja oprogramowania itd.) tego telewizora.

### Data i godzina

Ustawienia zegara tego telewizora

[Oglądanie](#page-23-0) > [Podstawowe](#page-23-1) > [Ustawianie godziny](#page-33-0)

### Język

Ustawienia języka tego telewizora

[Oglądanie](#page-23-0) > [Podstawowe](#page-23-1) > [Język](#page-34-0)

### Klawiatura

Wybór języka klawiatury USB lub Bluetooth.

[Funkcje](#page-103-0) > [Klawiatura](#page-122-0) > [Klawiatura](#page-122-1)

## Wejścia

Ustawienia sprzętu zewnętrznego do podłączenia

## Pamięć

Wyświetlanie dostępnej pamięci danych.

## Ekran główny

Ustawienia ekranu głównego

## Google Assistant

Ustawienia funkcji Google Assistant

## Google Cast

Wyświetlanie informacji o funkcji Chromecast built-in.

## Wygaszacz ekranu

Włączanie wygaszacza ekranu.

## Lokalizacja

Ustawienia lokalizacji tego telewizora

## Użycie i diagnostyka

Włączenie automatycznego wysyłania informacji diagnostycznych do Google.

### Dostępność

Ustawienia wskazówek dla użytkowników niedowidzących

[Oglądanie](#page-23-0) > [Ustawianie najlepszego dźwięku](#page-57-0) > [Dostępność](#page-61-0)

## Uruchom ponownie

Ponowne uruchomienie tego urządzenia.

# Zdalne sterowanie

### Zdalne sterowanie

#### Początek parowania

Ustawienie rejestracji pilota zdalnego sterowania na potrzeby funkcji sterowania głosem

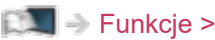

[Funkcje](#page-103-0) > [Sterowanie głosem](#page-103-1) > [Parowanie](#page-105-0)

#### Usuń sparowanie

Rozłączenie zarejestrowanego pilota zdalnego sterowania i usunięcie informacji Bluetooth pilota zdalnego sterowania.

[Funkcje](#page-103-0) > [Sterowanie głosem](#page-103-1) > [Parowanie](#page-105-0)

# Akcesoria

### Akcesoria

Ustawienia dla określonych urządzeń obsługujących technologię bezprzewodową Bluetooth.

[Funkcje](#page-103-0) > [Urządzenia Bluetooth](#page-120-0) > [Akcesoria](#page-120-1)

# Pomoc techniczna

# Często zadawane pytania

### **Obraz**

Przed oddaniem urządzenia do naprawy należy zastosować się do poniższych wskazówek w celu usunięcia problemu. Wykonać również diagnozę problemu z obrazem w Autotest TV.

#### [Ustawienia](#page-123-0) > [Ustawienia urządzenia](#page-159-0) > [Informacje](#page-159-1)

Jeśli problemu nie uda się rozwiązać, należy zwrócić się o pomoc do lokalnego dystrybutora firmy Panasonic.

Obraz czarno-biały

• Sprawdź, czy ustawienie wyjścia urządzenia zewnętrznego jest zgodne z ustawieniem wejścia telewizora.

Obraz zniekształcony z zakłóceniami

- 
- Ustaw opcję Redukcja szumów i Korekcja MPEG w menu Obrazu, aby usunąć zakłócenia.

[Oglądanie](#page-23-0) > [Ustawianie najlepszego obrazu](#page-46-0) > [Podstawowe ustawienia](#page-49-0)

• Sprawdź znajdujące się w pobliżu urządzenia elektryczne (samochód, motocykl, lampę jarzeniową).

Brak wyświetlanego obrazu

- Sprawdź, czy wybrano właściwy tryb wejścia.
- Czy dla pozycji Podświetlenie, Jasność, Kontrast lub Kolor w menu Obraz nie wybrano minimalnych ustawień?

[Oglądanie](#page-23-0) > [Ustawianie najlepszego obrazu](#page-46-0) > [Podstawowe ustawienia](#page-49-0)

• Sprawdź, czy wszystkie wymagane kable są dobrze podłączone.

Rozmazany lub zniekształcony obraz (brak dźwięku lub niski poziom głośności)

• Ustaw ponownie kanały.

[Oglądanie](#page-23-0) > [Strojenie i edycja kanałów](#page-62-0) > [Skanowanie kanałów](#page-63-0)

Białe kropki lub odbicia (szumy)

- 
- Sprawdź położenie, kierunek i podłaczenie anteny.
- Zachowaj odstęp między kablem telewizyjnym a kablem radiowym.

. <u>. . . . . . . . . . . . . . . . . .</u> . .

Może na moment pojawić się czarny obraz

• Czarny obraz zostaje wyświetlony, aby uniknąć zniekształceń obrazu w momencie zmiany sygnału wejściowego.

Mogą wystąpić czerwone, niebieskie, zielone i czarne kropki na ekranie

• Jest to cecha charakterystyczna paneli ciekłokrystalicznych i nie jest ich wadą. Panel ciekłokrystaliczny jest tworzony przy użyciu bardzo precyzyjnej technologii, aby zapewnić dobry obraz z wyraźnie widocznymi szczegółami. Czasami na ekranie może pojawić się kilka nieaktywnych pikseli w postaci stałych czerwonych, zielonych, niebieskich lub czarnych punktów. Należy pamiętać, że nie wpływa to na działanie panelu.

### Digital TV

Przed oddaniem urządzenia do naprawy należy zastosować się do poniższych wskazówek w celu usunięcia problemu.

Jeśli problemu nie uda się rozwiązać, należy zwrócić się o pomoc do lokalnego dystrybutora firmy Panasonic.

● Ze względu na używane technologie odbioru cyfrowego, jakość sygnałów cyfrowych może być w niektórych przypadkach dość słaba, pomimo dobrego odbioru kanałów analogowych.

Nie znaleziono kanału satelity

• Ustaw pozycję Częstotliwość LNB, dopasowując do otoczenia.

[Oglądanie](#page-23-0) > [Strojenie i edycja kanałów](#page-62-0) > [Skanowanie kanałów](#page-63-0)

Nie można odbierać sygnałów za pomocą anteny o wysokiej wydajności

- 
- Zainstaluj osobne anteny dla telewizora i magnetowidu (lub użyj rozdzielacza).

Zakłócenia lub zacinający się lub znikający obraz

• Sprawdź pozycję Informacje o systemie. Jeśli poziom pozycji Jakość sygnału jest niski, sprawdź antenę naziemną lub satelitarną.

[Oglądanie](#page-23-0) > [Strojenie i edycja kanałów](#page-62-0) > [Informacje o](#page-69-0) systemie

• Wyłącz telewizor za pomocą Włącznik / wyłącznik zasilania, a następnie włącz go ponownie.

Żadne programy nie są wyświetlane na Przewodnik po programach

• Sprawdź nadajnik cyfrowy.

<u> De Belgislav</u>

• Zmień ustawienie anteny satelitarnej lub skieruj antenę naziemną na inny nadajnik znajdujący się w pobliżu.

### Dźwięk

Przed oddaniem urządzenia do naprawy należy zastosować się do poniższych wskazówek w celu usunięcia problemu. Wykonać również diagnozę problemu z dźwiękiem w Autotest TV.

[Ustawienia](#page-123-0) > [Ustawienia urządzenia](#page-159-0) > [Informacje](#page-159-1)

Jeśli problemu nie uda się rozwiązać, należy zwrócić się o pomoc do lokalnego dystrybutora firmy Panasonic.

Nie słychać dźwięku

---------------------------------

- Czy nie jest włączone "Wyciszenie dźwięku"? Naciśnij przycisk MUTE, aby włączyć lub wyłączyć wyciszenie dźwięku.
- Czy nie ustawiono minimalnego poziomu głośności?
- Sprawdź połączenia i ustawienia urządzenia zewnętrznego.

**COM** - [Oglądanie](#page-23-0) > [Urządzenia zewnętrzne](#page-38-0)

Poziom dźwięku jest niski lub dźwięk jest zniekształcony

• Odbiór sygnału dźwiękowego mógł ulec pogorszeniu.

### HDMI

Przed oddaniem urządzenia do naprawy należy zastosować się do poniższych wskazówek w celu usunięcia problemu.

Jeśli problemu nie uda się rozwiązać, należy zwrócić się o pomoc do lokalnego dystrybutora firmy Panasonic.

Dźwięk jest nietypowy

- 
- Ustaw dla pozycji Automat. ustawienie HDMI opcję Tryb1 w menu Konfiguracja.

[Oglądanie](#page-23-0) > [Rozdzielczość 4K](#page-35-0) > [Automat. ustawienie HDMI](#page-36-0)

Obrazy z urządzenia zewnętrznego są nietypowe, gdy urządzenie jest podłączone za pomocą kabla HDMI

● Sprawdź, czy kabel HDMI jest prawidłowo podłączony.

[Oglądanie](#page-23-0) > [Urządzenia zewnętrzne](#page-38-0) > [Połączenia zewnętrzne](#page-38-1)

- Wyłącz telewizor i urządzenie zewnętrzne, a następnie włącz je ponownie.
- Sprawdź sygnał wejściowy z urządzenia zewnętrznego.

[Oglądanie](#page-23-0) > [Urządzenia zewnętrzne](#page-38-0) > [Obsługiwane sygnały wejściowe](#page-45-0)

- Korzystaj z urządzeń zgodnych z EIA/CEA-861/861D.
- Ustaw dla pozycji Automat. ustawienie HDMI opcję Tryb1 w menu Konfiguracja.

[Oglądanie](#page-23-0) > [Rozdzielczość 4K](#page-35-0) > [Automat. ustawienie HDMI](#page-36-0)

● Poprawny format 4K różni się zależnie od portu HDMI.

[Oglądanie](#page-23-0) > [Rozdzielczość 4K](#page-35-0) > [Obsługiwany format 4K](#page-37-0)
# Sieć

Przed oddaniem urządzenia do naprawy należy zastosować się do poniższych wskazówek w celu usunięcia problemu.

Jeśli problemu nie uda się rozwiązać, należy zwrócić się o pomoc do lokalnego dystrybutora firmy Panasonic.

Nie można połączyć się z siecią

• Sprawdź poprawność połączenia kabla sieciowego lub wbudowanej karty sieci bezprzewodowej.

[Sieć](#page-91-0) > [Połączenia sieciowe](#page-94-0)

● Sprawdź połączenia i ustawienia.

[Sieć](#page-91-0) > [Połączenia sieciowe](#page-94-0)

[Sieć](#page-91-0) > [Ustawienia sieciowe](#page-98-0)

- Sprawdź sprzęt sieciowy i środowisko sieciowe.
- Router może nie przydzielać automatycznie adresu IP. Jeśli administrator sieci woli przydzielić adres IP, ustaw adres IP ręcznie.

[Sieć](#page-91-0) > [Ustawienia sieciowe](#page-98-0)

• Router może filtrować adresy MAC (ustawienie zabezpieczające). Sprawdź adres MAC tego telewizora i skonfiguruj router, aby go akceptował.

[Sieć](#page-91-0) > [Ustawienia sieciowe](#page-98-0)

● Jeśli problemu nie da się usunąć, skontaktuj się z usługodawcą internetowym lub firmą telekomunikacyjną.

Nie można obsługiwać zawartości internetowej

• Sprawdź połączenia i ustawienia.

[Sieć](#page-91-0) > Połaczenia sieciowe > Połaczenie internetowe

[Sieć](#page-91-0) > [Ustawienia sieciowe](#page-98-0)

• Serwer lub podłączona linia mogą być teraz zajęte.

### Inne

Przed oddaniem urządzenia do naprawy należy zastosować się do poniższych wskazówek w celu usunięcia problemu.

Jeśli problemu nie uda się rozwiązać, należy zwrócić się o pomoc do lokalnego dystrybutora firmy Panasonic.

Nie działa funkcja HDMI CEC i pojawia się komunikat o błędzie

• Sprawdź połączenia.

[Funkcje](#page-103-0) > [HDMI CEC](#page-108-0) > [Połączenie CEC](#page-108-1)

• Włącz podłączone urządzenie, a następnie włącz telewizor.

[Funkcje](#page-103-0) > [HDMI CEC](#page-108-0)

Elementy telewizora nagrzewają się

• Elementy telewizora mogą nagrzewać się. Wzrost temperatur nie ma wpływu na jakiekolwiek problemy dotyczące wydajności lub jakości.

Wyświetlany jest komunikat o błędzie przeciążenia

- Źródłem błędu może być podłączone urządzenie USB. Odłącz urządzenie i wyłącz telewizor za pomocą Włącznik / wyłącznik zasilania, a następnie włącz go ponownie.
- Sprawdź, czy w porcie USB nie ma ciał obcych.

Pojawia się komunikat o błędzie

- Postępuj zgodnie z instrukcjami komunikatu.
- Jeśli problem występuje nadal, skontaktuj się z lokalnym dystrybutorem firmy Panasonic lub autoryzowanym centrum serwisowym.

Nie działa funkcja sterowania głosem

• Sprawdź, czy pilot zdalnego sterowania jest sparowany z tym telewizorem oraz czy nazwa pilota zdalnego sterowania jest wyświetlana w opcji Akcesoria w Ustawienia. Jeśli pilot zdalnego sterowania nie jest wyświetlany, wybierz opcję Początek parowania w Zdalne sterowanie.

[Funkcje](#page-103-0) > [Sterowanie głosem](#page-103-1) > [Parowanie](#page-105-0)

- Funkcja sterowania głosem może nie działać prawidłowo ze względu na wymowę, hałas i połączenie z siecią.
- Sprawdź połączenia i ustawienia.

[Sieć](#page-91-0) > [Połączenia sieciowe](#page-94-0)

[Sieć](#page-91-0) > [Ustawienia sieciowe](#page-98-0)

• Szczegółowe informacje na temat funkcji Sterowanie głosem

[Funkcje](#page-103-0) > [Sterowanie głosem](#page-103-1)

Dioda nie zmienia koloru na czerwony w trybie gotowości

- W poniższych przypadkach dioda zmieni kolor na pomarańczowy w trybie gotowości:
	- Trwa nagrywanie.
	- została ustawiona opcja Czasowe programowanie.

Po popchnięciu palcem panel wyświetlacza nieznacznie przesuwa się i wydaje dźwięki

• Aby zapobiec uszkodzeniu panelu, w obszarze wokół niego występuje niewielka szczelina. Nie świadczy to o usterce.

# Informacje szczegółowe

Dodatkowe informacje na temat aplikacji, urządzeń opcjonalnych, obsługi itp. można znaleźć w poniższej witrynie internetowej.

https://panasonic.jp/support/global/cs/tv/ (Tylko w języku angielskim)

# Konserwacja

## Konserwacja i czyszczenie

Należy najpierw wyjąć wtyczkę przewodu zasilania z gniazda elektrycznego.

### ■ Panel wyświetlacza, obudowa, stojak

Regularna konserwacja:

Ostrożnie wytrzyj powierzchnię panelu wyświetlacza, obudowę lub stojak miękką szmatką, aby usunąć zabrudzenia lub odciski palców.

Silne zabrudzenie:

(1) Najpierw usuń z powierzchni kurz.

(2) Zwilż miękką szmatkę czystą wodą lub neutralnym detergentem rozpuszczonym w wodzie w stosunku 1:100.

(3) Wyciśnij mocno szmatkę. (Należy pamiętać, aby ciecz nie przedostała się do wnętrza telewizora, ponieważ może to spowodować uszkodzenie produktu).

(4) Ostrożnie przetrzyj zwilżone miejsce i usuń silne zabrudzenie.

(5) Na końcu wytrzyj powierzchnię do sucha.

= Ostrzeżenie =

- Nie należy używać szorstkich szmatek ani naciskać zbyt mocno powierzchni, ponieważ może to spowodować jej zarysowanie.
- Powierzchnie należy chronić przed preparatami do odstraszania owadów, rozpuszczalnikami, rozcieńczalnikami lub innymi substancjami lotnymi. Mogą one uszkodzić powierzchnię lub spowodować odpadanie farby.
- Powierzchnia panelu wyświetlacza posiada specjalne pokrycie i może zostać łatwo uszkodzona. Nie należy uderzać ani drapać powierzchni telewizora paznokciami ani innymi twardymi przedmiotami.
- Obudowę i stojak należy chronić przed długotrwałym kontaktem z gumą lub PVC. Może to uszkodzić powierzchnię.

#### ■ Wtyczka przewodu zasilania

• Wtyczkę przewodu zasilania należy wycierać suchą szmatką w regularnych odstępach czasu. Wilgoć i brud mogą spowodować pożar lub porażenie prądem.

21EU-B(E)\_v.3.000